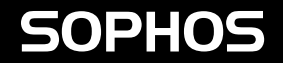

# Quick Start Guide

XGS 7500/8500

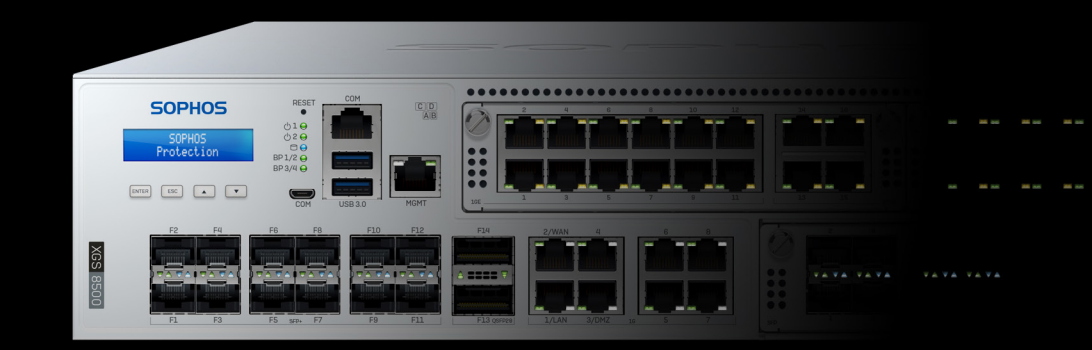

ENGLISH

For more information about your appliance, scan the QR code or visit [www.sophos.com/get-started-firewall](https://www.sophos.com/get-started-firewall)

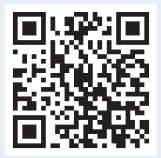

Before you begin, please confirm that you have a working Internet connection and make sure you have the account information available that was provided by your ISP.

### 1. Before Deploying

Congratulations on the purchase of your Sophos XGS appliance. This Quick Start Guide describes in short steps how to connect your appliance and explains how to open the web-based Admin Console from your administration PC. The Admin Console allows you to configure every aspect of the appliance.

### a) What is included in the box

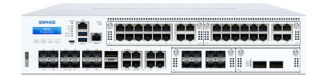

XGS 7500/8500

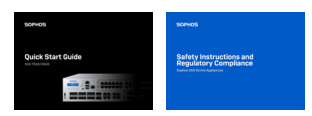

(2U rack mount chassis) 2 rack mount rails This Quick Start Guide and Safety Instructions

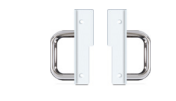

2 rack mount brackets

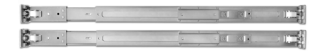

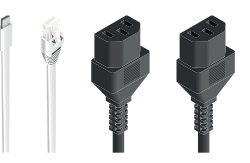

Micro USB cable RJ45 Ethernet cable 2 power cables

### b) Appliance images: front and back

#### XGS 7500

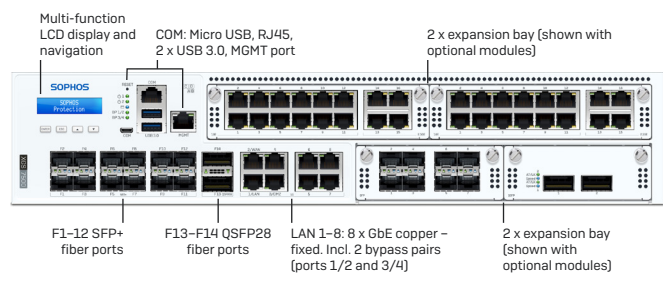

#### XGS 8500

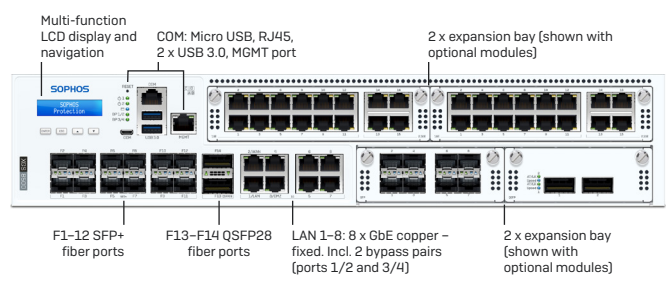

#### XGS 7500/8500

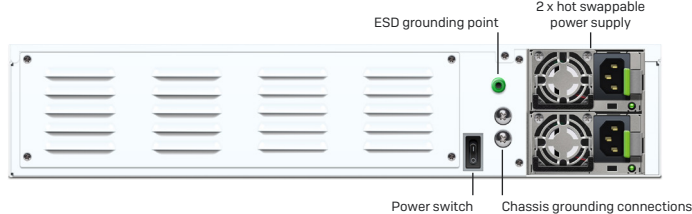

### Interfaces (front)

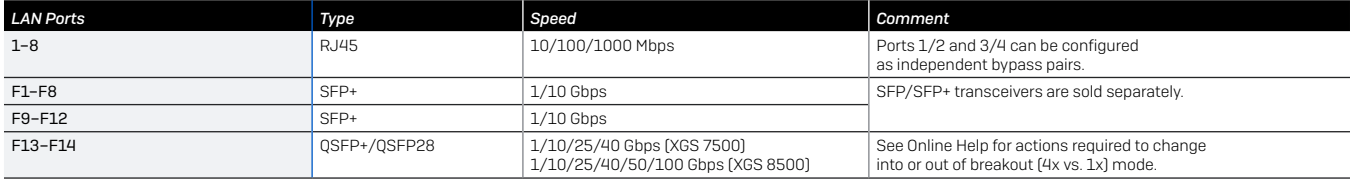

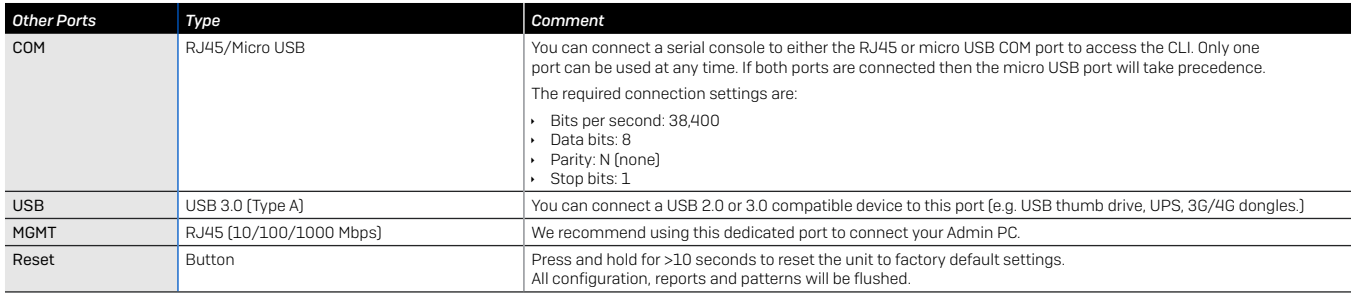

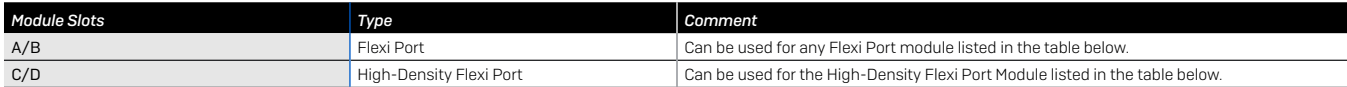

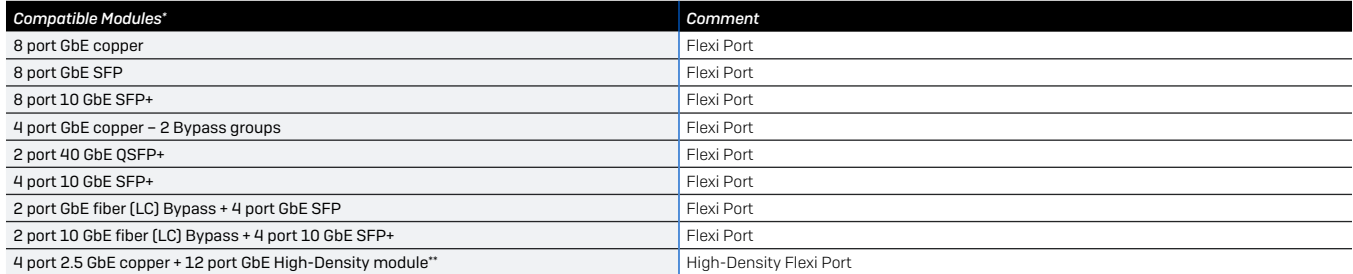

\* SFP/SFP+/QSFP transceivers are sold separately. \*\* Please note: For electromagnetic reasons, please only use shielded RJ45 Ethernet cables on all ports of this module.

### 2. Mount and connect the appliance

Please follow the rack mounting instructions as described in the XGS Operating Instructions Guide\* or the separate instructions provided with your rack mount rails.

#### Connect the ports to the internal and external networks

- 1.Connect the MGMT port via a switch to the internal network. For this purpose, use the RJ45 Ethernet cable provided. Note that your Administration PC must also be connected to this network.
- 2.Connect Port 2 to the external network. The connection to the WAN depends on the type of Internet access.

### XGS appliances are shipped with the following default settings:

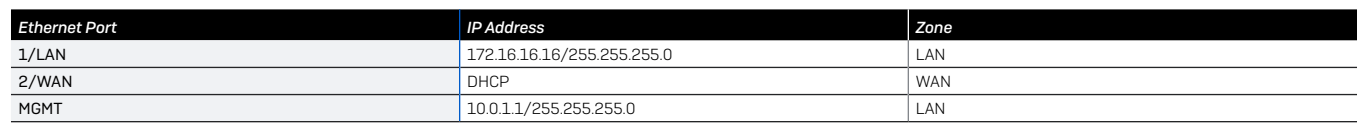

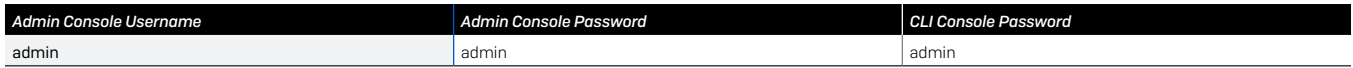

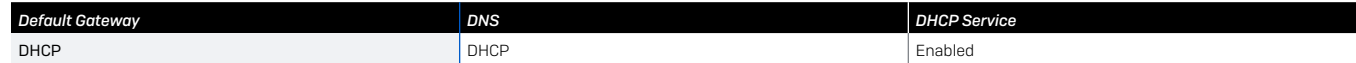

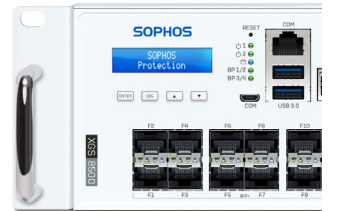

### ENGLISH

# 3. Power Up the Appliance

#### Connect the power cable and turn on the appliance

Connect the appliance to the power supply using the power cable(s). Turn the appliance on. The power switch is on the back of the appliance next to the power connection. Once the appliance has booted completely, you will hear an acoustic signal: five beeps in a row.

# 4. Connect Your Administration PC

Please note: We recommend that you use the MGMT interface to connect the Administration PC and all other network interfaces for regular network traffic. Therefore, the following settings are for the MGMT port only. However, if required, you can also connect your Admin PC to any other LAN port. Please make sure that you use the correct IP address.

### Administration PC connection properties:

Use the settings below to configure your (PC/laptop) network interface:

- $\cdot$  IP address: 10.0.1.2
- **Netmask: Enter 255.255.255.0**
- Ì Default Gateway: Enter the IP address of the appliance's internal network card (MGMT): 10.0.1.1
- **DIS Server: Enable this option and enter the IP address of the internal network card (MGMT): 10.0.1.1**

### Connect your PC/laptop to the MGMT port of the appliance:

Start the browser and enter the IP address of the appliance's MGMT port that your PC is connected to: <https://10.0.1.1:4444>

Login with the default details below:

Username: admin

Password: admin

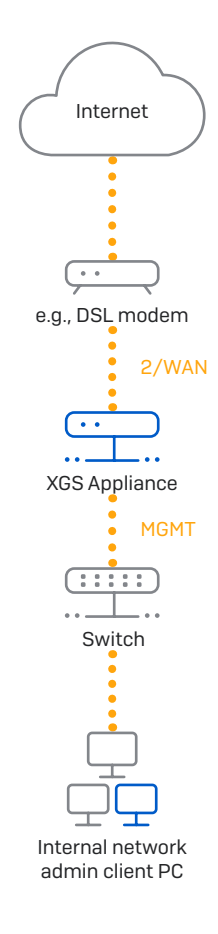

### 5. Set Up the Appliance

#### a) Start network configuration

Select **'Click to begin'** on the **'Welcome'** screen to start your basic appliance configuration. Change the interface IP addresses, default gateway, DNS settings and date/time zone to match your local network settings.

#### b) Register the appliance

If you have not previously registered your appliance on MySophos, you will see the registration screen "Register Your Firewall." The appliance requires Internet connectivity for it to be registered with MySophos. If you want to register later, click the check box "I do not want to register now" and proceed with section c).

If you have a serial number provided on your License Schedule please enter it into the first field and click "I have an existing serial number," otherwise click "I don't have a serial number (Start a Trial)."

If you are upgrading from an existing UTM/SG appliance and want to migrate your existing UTM license to your new firewall, click the respective button on the screen and browse for your UTM license to upload it to your firewall.

After clicking 'Continue', you will be redirected to the MySophos portal. If you already have a MySophos account, enter your login credentials under 'Log in to MySophos'. If you are a new user, sign up for a MySophos account by entering the details under 'Register for MySophos'.

Click 'Continue' to complete the registration process. Please wait while the process completes – it will take a few seconds. After successful registration, you will see a screen with the message, 'Your device is now registered'. Please note that you should proceed with the next step, i.e. 'Synchronize License' only after the appliance is successfully registered.

#### c) Synchronize license

Click 'Initiate License Synchronization' to get the license information from Sophos onto the appliance. After synchronization, you will see a screen with the message, "Synchronization with server was successful"

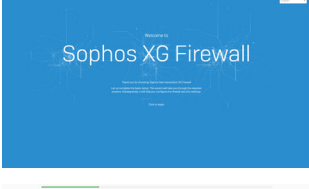

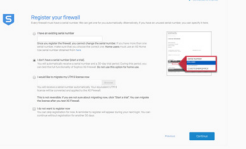

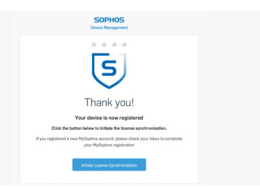

### ENGLISH

# 6. Set Up Bypass Mode

Your XGS appliance can go into LAN Bypass Mode (Hardware Bypass Mode) in case of a power failure or hardware malfunction. In Bypass Mode, the firewall allows all traffic to pass through without any scanning. In this mode, one or two pairs of interfaces are bridged allowing uninterrupted traffic flow.

Your XGS appliance comes with two pairs of bypass ports as shown on the picture to the right.

After a power failure, the firewall automatically resumes normal functionality when power is restored. In case of a hardware failure, please contact [Sophos Support](https://www.sophos.com/en-us/support).

By default, LAN Bypass Mode is disabled on your XGS appliance. You can enable/disable LAN Bypass Mode by following the steps given below.

1.Log in to the CLI Console via Telnet or SSH.

2.Choose 'Option 4. Device Console' and press 'Enter'.

3.View the LAN Bypass Mode status by executing the following command:

#### *console> show lanbypass*

4.Enable or disable Bypass Mode by executing the following command:

#### *console> set lanbypass <on/off>*

The LED on the front panel of the appliance (see picture to the right) turns on when Bypass Mode is enabled for the specific port pair.

Please note: Within initial SFOS releases Bypass Mode can only be enabled/disabled for all Bypass ports/ pairs at once (LEDs for all available bypass pairs will turn ON/OFF synchronously).

Enabling/disabling Bypass Mode for each bypass port pair individually will be added in a future SFOS release. Please check the KBA at <https://community.sophos.com/kb/en-us/127014> for further information.

Bypass LEDs – Bypass ports 1/2 Bypass ports 3/4

**RP3/4** 

Bypass pair 1 Bypass pair 2  $($ ports  $1/2)$  $[$ **SOPHOS**  $0.16$  $0.26$ rotection  $\bigcap$  $BP1/2$ 

# 7. Appliance LED Codes

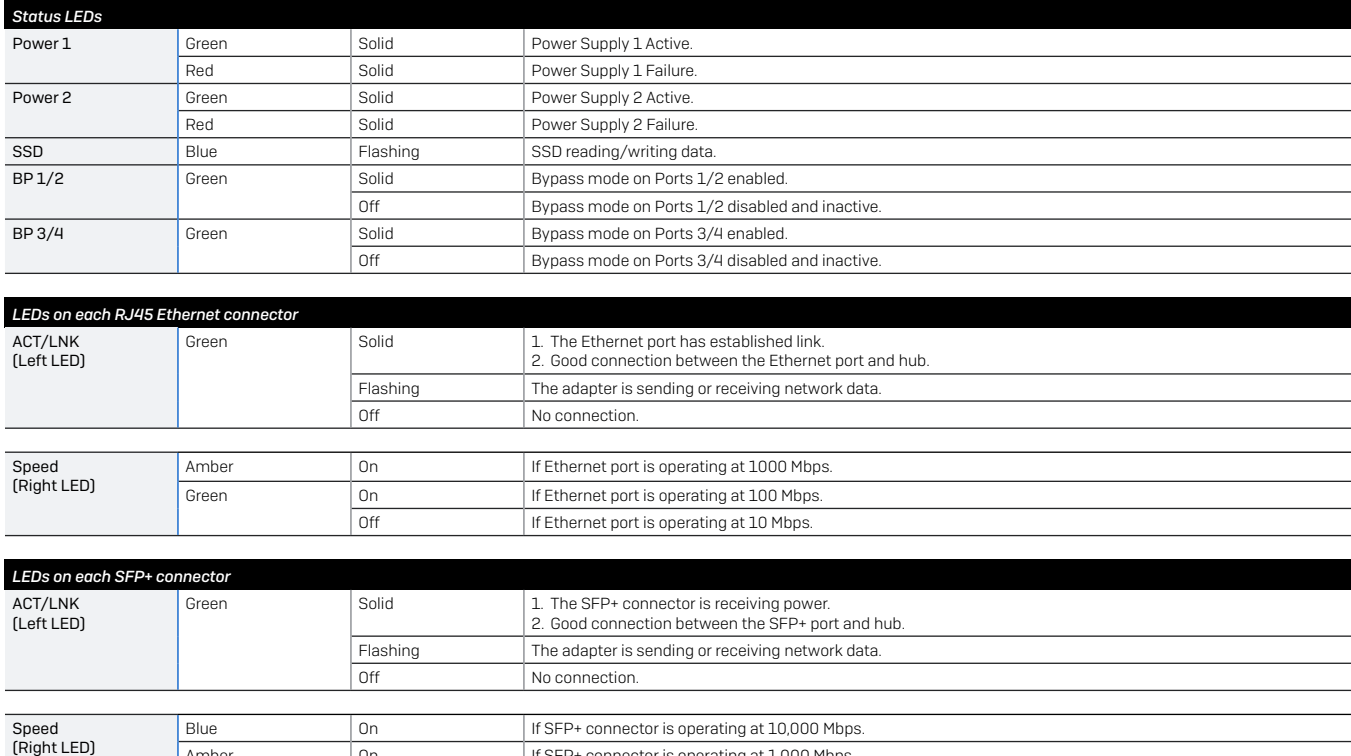

Amber 0n 16 On If SFP+ connector is operating at 1,000 Mbps. Off No connection.

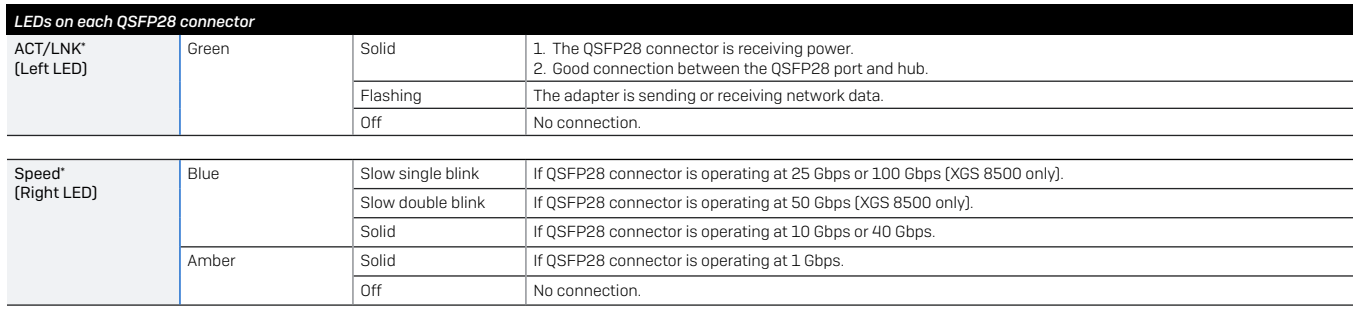

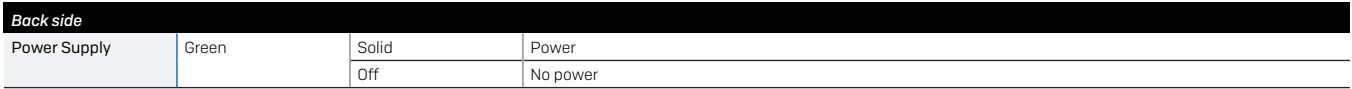

### 8. Support and Documentation

For more information and technical support, please visit [www.sophos.com/en-us/support](https://www.sophos.com/en-us/support) or contact your local Sophos reseller.

Check our Getting Started resources to find out how you can get the most out of your purchase [www.sophos.com/get-started-firewall](https://www.sophos.com/get-started-firewall)

> \* When using a breakout cable, the ACT/LNK LED will indicate that any of the ports has a connection while the Speed LED will indicate the highest speed of all ports that have a connection.

#### **DEUTSCH**

Für weitere Informationen zu Ihrer Appliance scannen Sie den QR-Code oder gehen Sie auf [www.sophos.com/get-started-firewall.](https://10.0.1.1:4444)

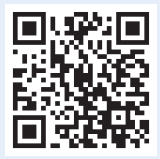

Bevor Sie beginnen, vergewissern Sie sich, dass Sie mit dem Internet verbunden sind und die Kontodaten vorliegen, die Sie von Ihrem ISP erhalten haben.

# 1. Vor der Bereitstellung

Herzlichen Glückwunsch zum Kauf dieser Sophos XGS Appliance. Diese Kurzanleitung beschreibt schrittweise, wie Sie die Appliance verbinden, und erläutert, wie Sie über Ihren Administrations-PC die webbasierte Admin Console öffnen. Über die Admin Console können Sie jeden Aspekt der Appliance konfigurieren.

### a) Lieferumfang

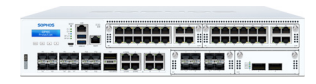

XGS 7500/8500 (2U Rackmontage-Gehäuse) 2 Rackmontage-Schienen

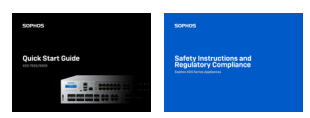

Diese Kurzanleitung und Sicherheitsanweisungen

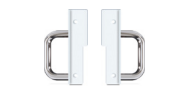

2 Rackmontage-Halterungen

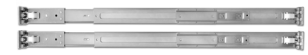

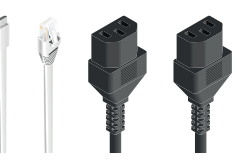

Micro USB-Kabel RJ45 Ethernet-Kabel 2 Netzkabel

### b) Abbildungen der Appliance: Vorder- und Rückseite

#### XGS 7500

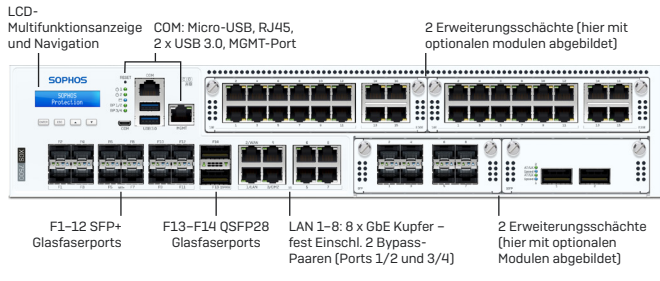

#### XGS 8500

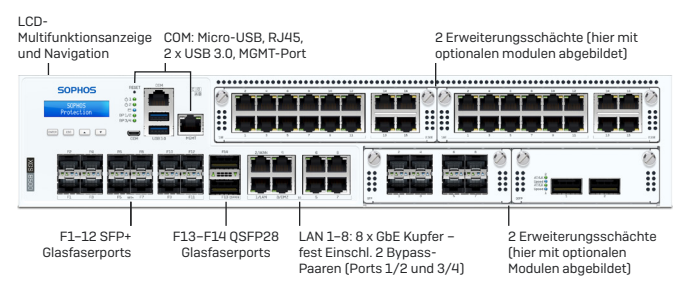

#### XGS 7500/8500

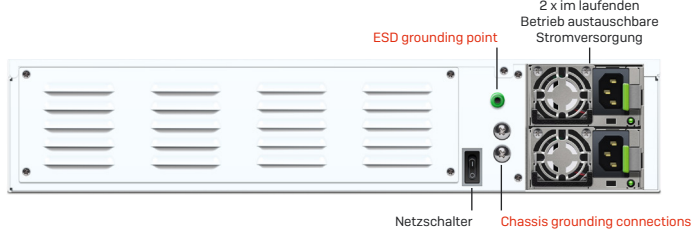

#### Schnittstellen (Vorderseite)

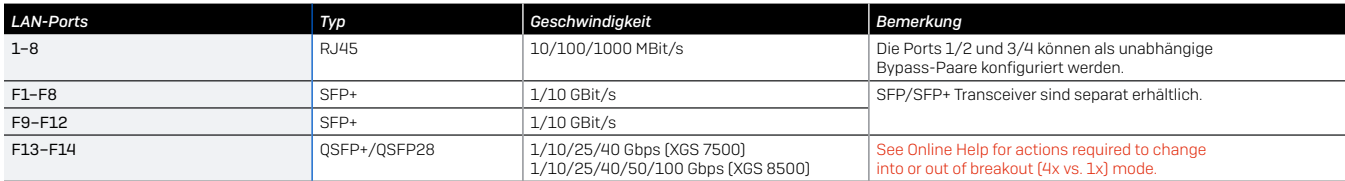

#### DEUTSCH

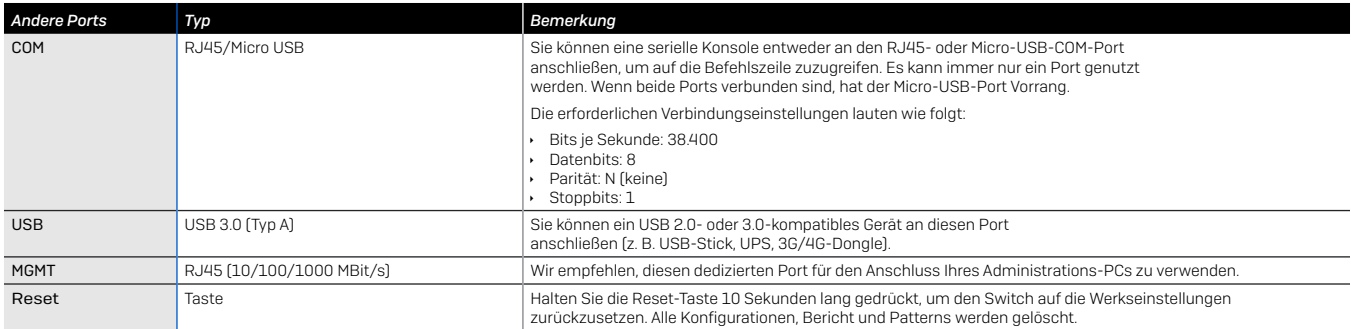

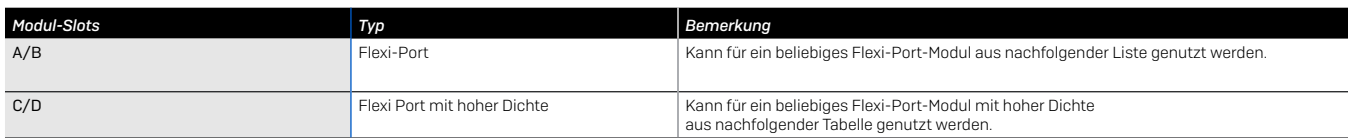

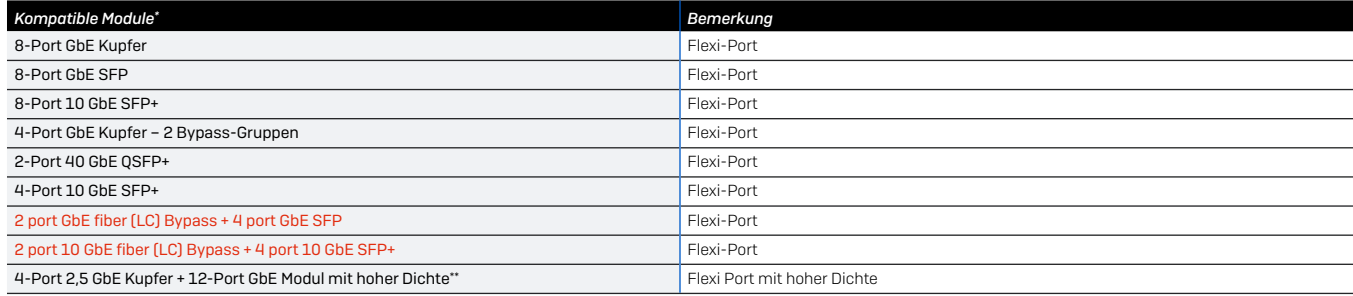

\* SFP/SFP+/QSFP Transceiver sind separat erhältlich.

\*\* Hinweis: Aus elektromagnetischen Gründen nutzen Sie bitte nur abgeschirmete RJ45 Ethernet Kabel für alle Ports bei diesem Modul.

### **DELITSCH**

# 2. Appliance montieren und verbinden

Befolgen Sie die Anweisungen für die Rackmontage gemäß der XGS Bedienungsanleitung\* oder den separaten Anweisungen, die Ihren Rackmontage-Schienen beiliegen.

### Ports mit den internen und externen Netzwerken verbinden

- 1.Verbinden Sie den MGMT-Port über einen Switch mit dem internen Netzwerk. Verwenden Sie hierzu das beiliegende RJ45 Ethernet-Kabel. Beachten Sie, dass Ihr Administrations-PC ebenfalls mit diesem Netzwerk verbunden sein muss.
- 2.Verbinden Sie Port 2 mit dem externen Netzwerk. Die Verbindung zum WAN hängt von der Art des Internetzugangs ab.

#### Für die XGS Appliances sind werkseitig folgende Standardeinstellungen festgelegt:

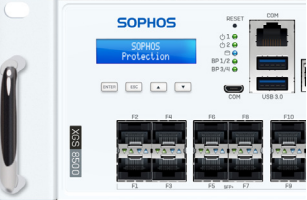

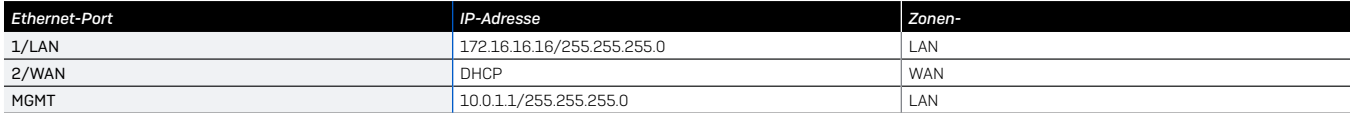

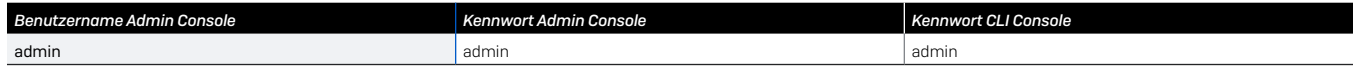

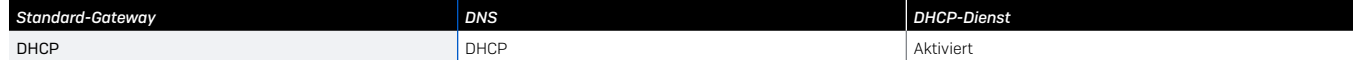

### 3. Appliance einschalten

#### Netzkabel anschließen und Appliance einschalten

Schließen Sie die Appliance mit dem beiliegenden Netzkabel an eine Netzsteckdose an. Schalten Sie die Appliance ein. Der Netzschalter befindet sich auf der Rückseite der Appliance neben dem Netzanschluss. Sobald die Appliance vollständig hochgefahren ist, hören Sie ein akustisches Signal in Form von fünf aufeinanderfolgenden Piepstönen.

### 4. Administrations-PC verbinden

Hinweis: Wir empfehlen, die MGMT-Schnittstelle für den Anschluss des Administrations-PCs und aller anderen Netzwerkschnittstellen für den normalen Netzwerkdatenverkehr zu verwenden. Daher gelten die folgenden Einstellungen nur für den MGMT-Port. Bei Bedarf können Sie Ihren Admin-PC jedoch auch an einen beliebigen anderen LAN-Port anschließen. Stellen Sie sicher, dass Sie die richtige IP-Adresse verwenden.

#### Verbindungseigenschaften des Administrations-PC:

Verwenden Sie die nachfolgenden Einstellungen für die Konfiguration Ihrer (PC-/Notebook-) Netzwerkschnittstelle:

- $\cdot$  IP-Adresse: 10.0.1.2
- **Netzmaske: 255.255.255.0**
- **Standardgateway: Geben Sie die IP-Adresse der internen Netzwerkkarte der Appliance ein (MGMT): 10.0.1.1.**
- **DNS-Server: Aktivieren Sie diese Option und geben Sie die IP-**Adresse der internen Netzwerkkarte ein (MGMT): 10.0.1.1

### Verbinden Sie Ihren PC/Ihr Notebook mit dem MGMT-Port der Appliance:

Öffnen Sie den Browser und geben Sie die IP-Adresse des MGMT-Ports der Appliance ein, mit dem Ihr PC verbunden ist: <https://10.0.1.1:4444>

Melden Sie sich mit den nachfolgenden Standarddaten an:

Username: admin

Passwort: admin

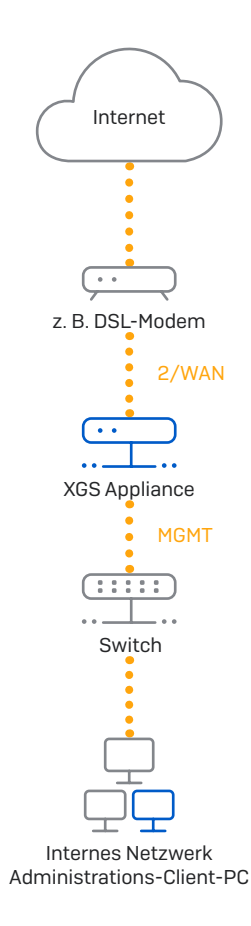

### **DELITSCH**

# 5. Appliance einrichten

#### a) Netzwerkkonfiguration vornehmen

Wählen Sie "Klicken zum Beginnen" auf dem Bildschirm "Willkommen", um die Basiskonfiguration für Ihre Appliance vorzunehmen. Ändern Sie die Schnittstellen-IP-Adressen, das Standard-Gateway, die DNS-Einstellungen und das Datum/die Zeitzone entsprechend Ihren lokalen Netzwerkeinstellungen.

### b) Appliance registrieren

Falls Sie Ihre Appliance noch nicht bei MySophos registriert haben, wird der Bildschirm "Ihre Firewall registrieren" angezeigt. Für die Registrierung bei MySophos muss die Appliance mit dem Internet verbunden sein. Wenn Sie sich später registrieren möchten, klicken Sie in das Kontrollkästchen "Ich möchte mich jetzt nicht registrieren" und fahren Sie mit Abschnitt c) fort.

Wenn Ihre Lizenzdokumentation eine Seriennummer enthält, geben Sie diese bitte in das erste Feld ein und klicken Sie auf "Ich habe eine bestehende Seriennummer", andernfalls klicken Sie auf "Ich habe keine Seriennummer (Testperiode starten)".

Wenn Sie ein Upgrade von einer vorhandenen UTM/SG Appliance durchführen und Ihre vorhandene UTM-Lizenz auf Ihre neue Firewall migrieren möchten, klicken Sie auf die entsprechende Schaltfläche auf dem Bildschirm und suchen Sie nach Ihrer UTM-Lizenz, um sie zu Ihrer Firewall hochzuladen.

Wenn Sie auf "Weiter" klicken, werden Sie zum MySophos-Portal weitergeleitet. Falls Sie bereits ein MySophos-Konto besitzen, geben Sie Ihre Anmeldedaten unter "Bei MySophos anmelden" ein. Als neuer Benutzer müssen Sie sich für ein MySophos-Konto registrieren, indem Sie die erforderlichen Angaben unter "Für MySophos registrieren" eintragen.

Klicken Sie auf "Weiter", um die Registrierung abzuschließen. Bitte warten Sie einige Sekunden, bis der Vorgang abgeschlossen ist. Nach der erfolgreichen Registrierung wird ein Bildschirm mit der Meldung "Ihre Appliance ist jetzt registriert" angezeigt. Beachten Sie, dass Sie mit dem nächsten Schritt - "Lizenz synchronisieren" – erst nach erfolgreicher Registrierung der Appliance fortfahren sollten.

### c) Lizenz synchronisieren

Klicken Sie auf **"Lizenzsynchronisierung starten"**, um Lizenzinformationen von Sophos auf die Appliance abzurufen. Nach der Synchronisierung wird ein Bildschirm mit der Meldung "Synchronisierung mit Server war erfolgreich" angezeigt.

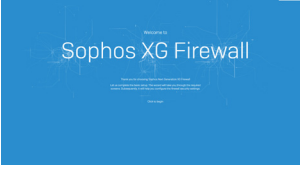

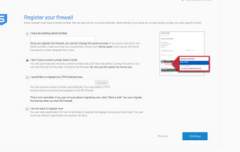

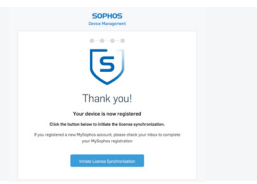

# 6. Einrichtung des Bypass-Modus

Ihre XGS Appliance kann bei einem Stromausfall oder einer Hardware-Fehlfunktion in den LAN-Bypass-Modus (Hardware-Bypass-Modus) versetzt werden. Im Bypass-Modus lässt die Firewall den gesamten Datenverkehr ohne Scan durch. In diesem Modus werden ein oder zwei Schnittstellenpaare per Bridge miteinander verbunden, um einen unterbrechungsfreien Datenfluss zu gewährleisten.

Ihre XGS Appliance ist mit einem Bypass-Port-Paar ausgestattet, wie rechts abgebildet.

Nach einem Stromausfall funktioniert die Firewall automatisch wieder normal, sobald wieder Strom fließt. Bei einem Hardware-Ausfall wenden Sie sich bitte an den [Sophos Support.](https://www.sophos.com/de-de/support)

Standardmäßig ist der LAN-Bypass-Modus an der XGS Appliance deaktiviert. Sie können den LAN-Bypass-Modus wie folgt aktivieren bzw. deaktivieren:

1.Melden Sie sich über Telnet oder SSH bei der CLI-Konsole an.

2. Wählen Sie "Option 4. Appliance-Konsole" und drücken Sie "Enter".

3.Rufen Sie den Status des LAN-Bypass-Modus ab, indem Sie den folgenden Befehl ausführen:

#### *console> show lanbypass*

4.Aktivieren oder deaktivieren Sie den Bypass-Modus mit der Ausführung des folgenden Befehls:

#### *console> set lanbypass <on/off>*

Die LED auf der Vorderseite der Appliance (siehe Abbildung rechts) leuchtet auf, wenn der Bypass-Modus für das spezifische Port-Paar aktiviert ist.

Hinweis: Bei den ersten SFOS-Releases kann der Bypass-Modus nur für alle Bypass-Ports/Paare gleichzeitig aktiviert oder deaktiviert werden (LEDs für alle verfügbaren Bypass-Paare leuchten auf/ gehen aus).

Die Aktivierung bzw. Deaktivierung des Bypass-Modus für jedes Bypass-Port-Paar einzeln wird in einem späteren SFOS-Release möglich sein. Nähere Informationen finden Sie im Support-Artikel unter <https://community.sophos.com/kb/de-de/127014>.

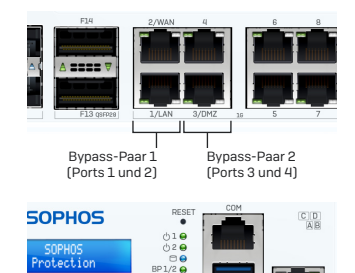

**RP3/4** Bypass-LEDs – Bypass-Ports 1 und 2 Bypass-Ports 3 und 4

# 7. LED-Codes der Appliance

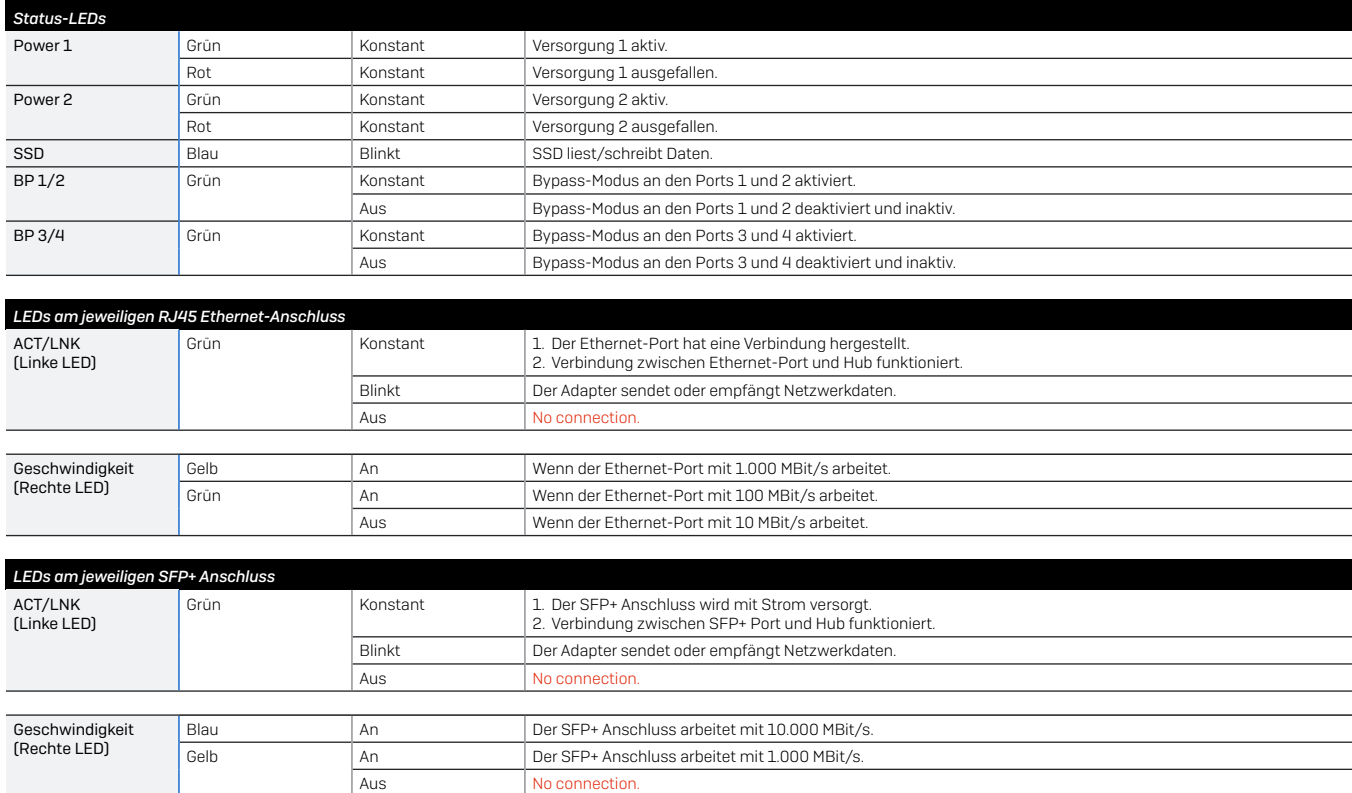

#### DEUTSCH

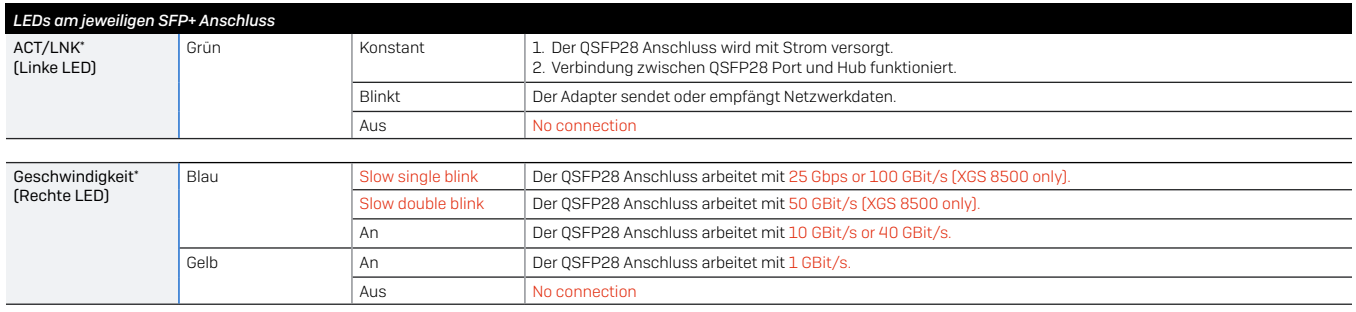

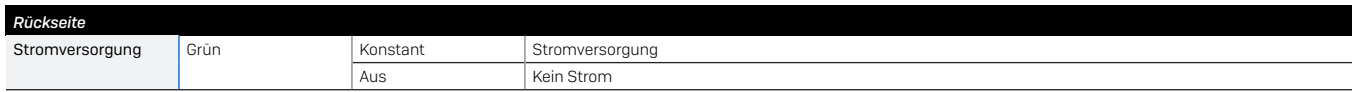

### 8. Support und Dokumentation

Für weitere Informationen und technischen Support gehen Sie auf die Website [www.sophos.com/de-de/support](https://www.sophos.com/en-us/support) oder wenden Sie sich an Ihren Sophos Vertriebspartner vor Ort.

Lesen Sie in unseren Ressourcen für den Einstieg nach, wie Sie Ihre Appliance optimal nutzen können: [www.sophos.com/get-started-firewall](https://10.0.1.1:4444)

> \* When using a breakout cable, the ACT/LNK LED will indicate that any of the ports has a connection while the Speed LED will indicate the highest speed of all ports that have a connection.

**FRANCAIS** 

Retrouvez plus de renseignements sur votre appareil en scannant le code QR ou sur [www.sophos.fr/get-started-firewall](www.sophos.com/get-started-firewall)

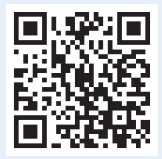

Avant de commencer, assurez-vous d'avoir une connexion Internet et munissezvous des détails de compte fournis par votre fournisseur d'accès Internet.

### 1. Avant le déploiement

Merci d'avoir acheté une appliance Sophos XGS. Ce Guide de démarrage rapide décrit les étapes simples permettant de connecter votre appliance et explique comment ouvrir la console d'administration Web depuis votre PC d'administration. La console d'administration permet de configurer l'appliance entièrement.

### a) Que contient la boîte ?

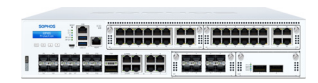

XGS 7500/8500

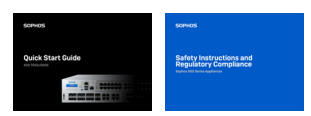

(châssis 2U monté sur rack) 2 rails de montage sur rack Guide de démarrage rapide et Consignes de sécurité

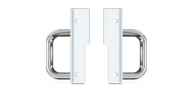

2 supports de montage sur rack

| 変わ  |  |  |
|-----|--|--|
| ĥп. |  |  |

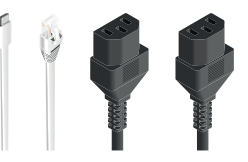

Câble Micro USB Câble Ethernet RJ45 2 câbles d'alimentation

### b) Images de l'appliance : recto et verso

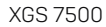

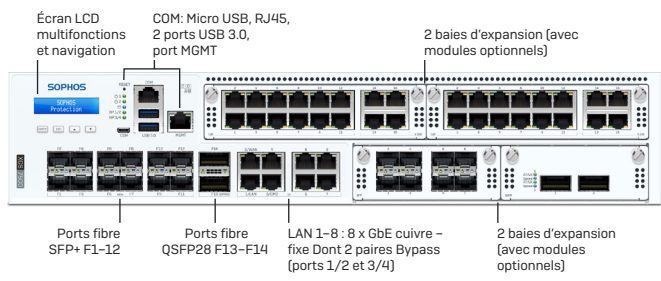

#### XGS 8500

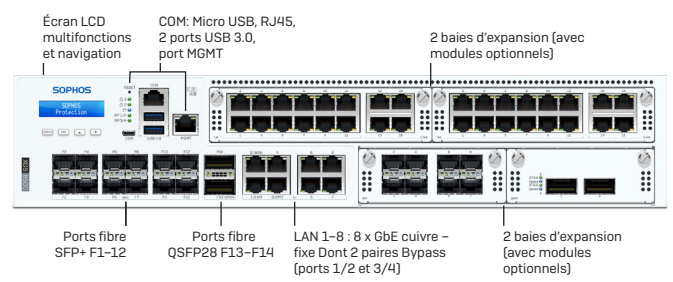

XGS 7500/8500

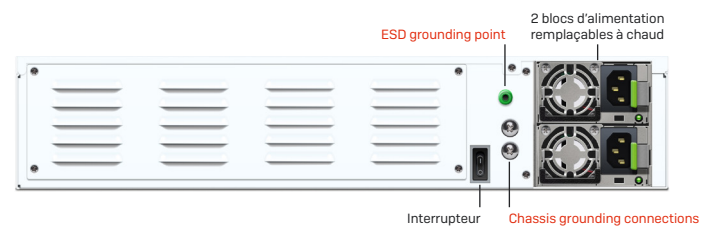

### Interfaces (avant)

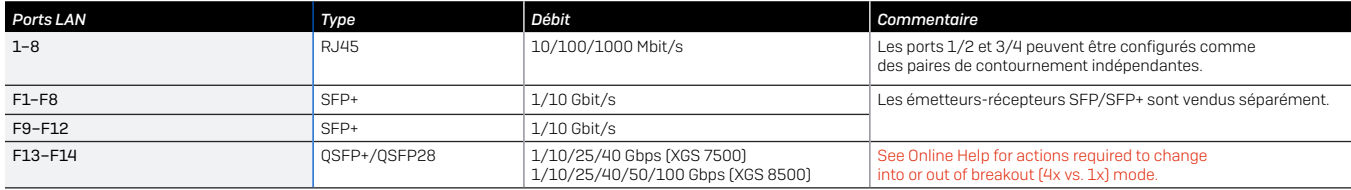

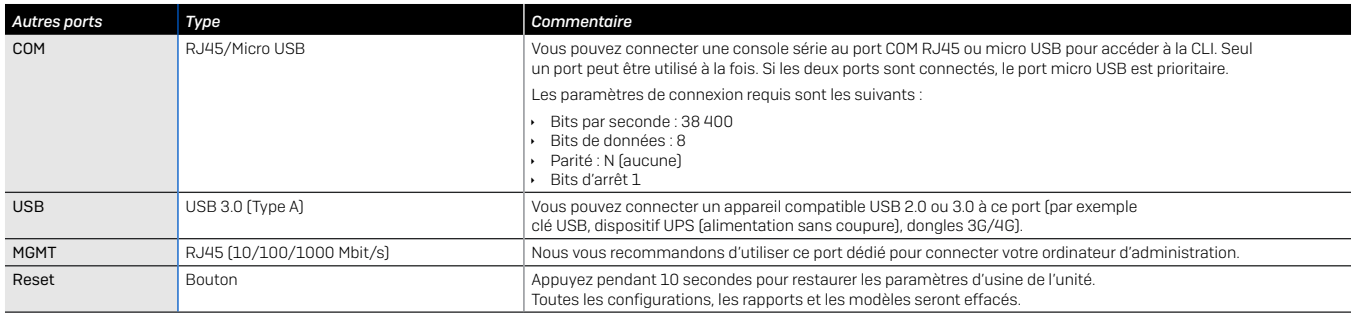

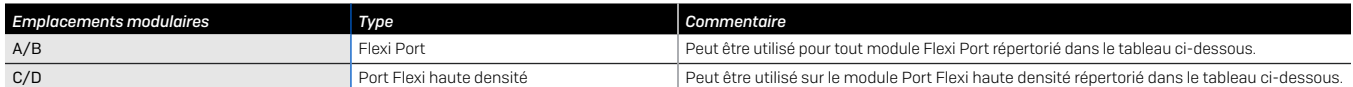

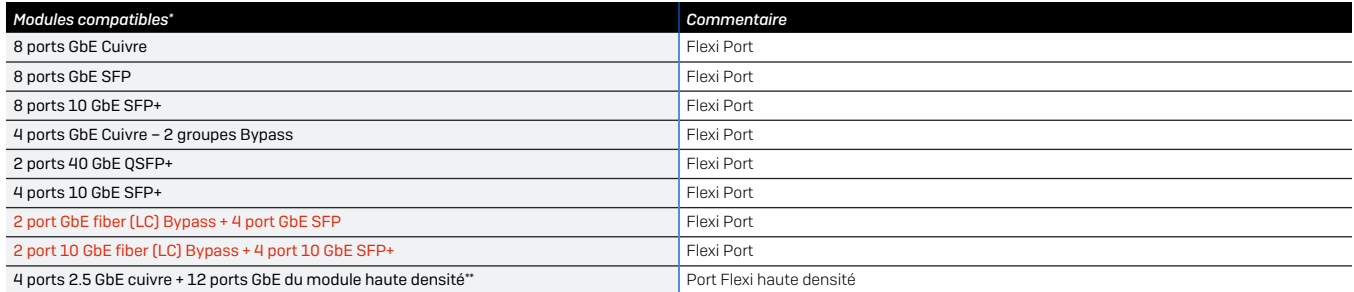

\* Les émetteurs-récepteurs SFP/SFP /QSFP sont vendus séparément.

\*\*Remarque : pour des raisons de compatibilité électromagnétique, utilisez uniquement des câbles Ethernet RJ45 blindés sur tous les ports de ce module.

### 2. Installation et connexion de l'appliance

Suivez les instructions de montage sur rack décrites dans le mode d'emploi du XGS\* ou les instructions fournies séparément avec les rails de montage sur rack.

#### Connexion des ports aux réseaux internes et externes

- 1.Connectez le port MGMT au réseau interne via un commutateur. Utilisez le câble Ethernet RJ45 fourni à cet effet. Remarque : votre ordinateur d'administration doit être connecté au même réseau.
- 2.Connectez le Port 2 au réseau externe. La qualité de connexion au WAN dépendra de votre type d'accès Internet.

### Les appliances XGS sont livrées avec la configuration par défaut suivante :

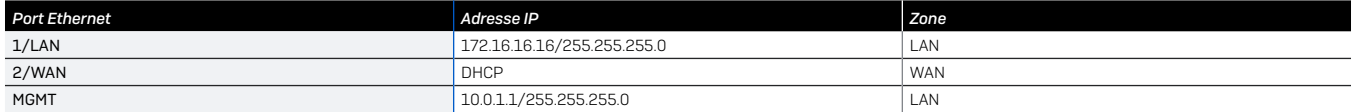

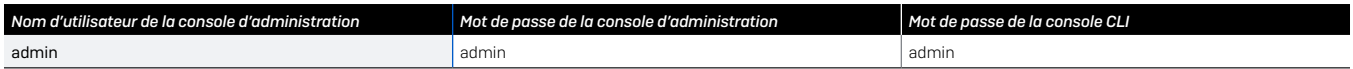

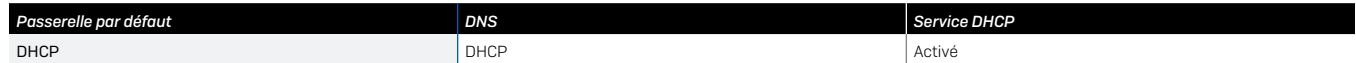

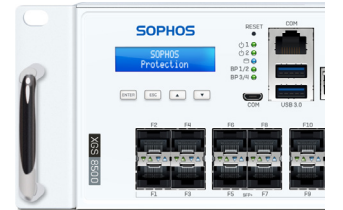

### **FRANCAIS**

# 3. Mise sous tension de l'appliance

#### Branchement du câble d'alimentation et mise en marche de l'appliance

Branchez l'appliance sur le secteur à l'aide du ou des câbles d'alimentation. Mettez l'appliance en marche. L'interrupteur est situé à l'arrière de l'appliance, à côté du connecteur d'alimentation. Une fois l'appliance complètement démarrée, vous entendrez un signal sonore : cinq bips consécutifs.

# 4. Connexion du PC d'administration

Remarque : pour un trafic réseau régulier, nous vous recommandons d'utiliser l'interface MGMT pour connecter le PC d'administration et toutes les autres interfaces réseau. Les paramètres suivants concernent donc uniquement le port MGMT. Vous pouvez néanmoins si nécessaire connecter votre PC d'administration à tout autre port LAN. Assurez-vous d'utiliser l'adresse IP correcte.

### Propriétés de connexion du PC d'administration :

Utilisez les paramètres ci-dessous pour configurer votre interface réseau (PC/ordinateur portable) :

- $\triangle$  Adresse IP : 10.0.1.2
- Ì Masque de réseau : Saisissez 255.255.255.0
- Ì Passerelle par défaut : Saisissez l'adresse IP de la carte réseau interne de l'appliance (MGMT) : 10.0.1.1
- Ì Serveur DNS : Activez cette option et saisissez l'adresse IP de la carte réseau interne (MGMT) : 10.0.1.1

### Connexion de votre PC/ordinateur portable au port MGMT de l'appliance :

Lancez le navigateur et saisissez l'adresse IP du port MGMT auquel est connecté votre PC : <https://10.0.1.1:4444>

Connectez-vous avec les détails par défaut ci-dessous :

Nom d'utilisateur : admin

Mot de passe : admin

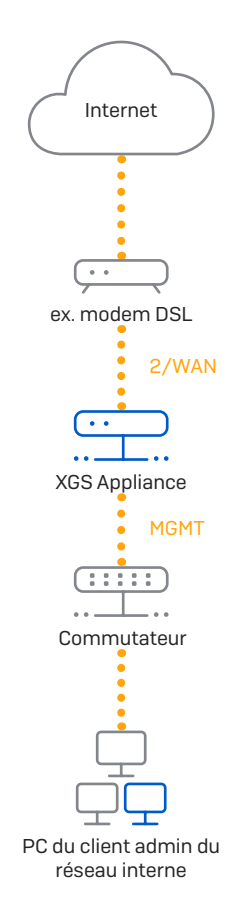

### 5. Configuration de l'appliance

#### a) Configuration du réseau

Sélectionnez l'option « Cliquez pour commencer » sur l'écran « Bienvenue » pour démarrer la configuration de base de votre appliance. Modifiez les adresses IP de l'interface, la passerelle par défaut, les paramètres DNS et le fuseau horaire pour qu'ils correspondent aux paramètres de votre réseau local.

#### b) Enregistrement de l'appliance

Si vous n'avez pas encore enregistré votre appliance sur MySophos, l'écran d'enregistrement « Enregistrer votre pare-feu » s'affiche. Il est nécessaire d'être connecté à Internet pour enregistrer l'appliance sur MySophos. Si vous souhaitez vous inscrire plus tard, cochez la case « Je ne veux pas m'inscrire maintenant » et passez à l'étape c.

Si un numéro de série est fourni dans votre programme de licence, entrez-le dans le premier champ et cliquez sur « J'ai un numéro de série existant » ou cliquez sur « Je n'ai pas de numéro de série (Commencer un essai) ».

Si vous effectuez une mise à niveau à partir d'une appliance UTM/SG existante et que vous souhaitez migrer votre licence UTM existante vers votre nouveau pare-feu, cliquez sur le bouton correspondant sur l'écran et recherchez votre licence UTM pour la télécharger vers votre pare-feu.

Après avoir cliqué sur « Continuer », vous serez redirigé vers le portail MySophos. Si vous avez déjà un compte MySophos, saisissez vos informations de connexion sous « Connexion à MySophos ». Si c'est votre première connexion, demandez un compte MySophos en saisissant vos détails sous « S'inscrire à MySophos ».

Sélectionnez « Continuer » pour terminer la procédure d'enregistrement. Veuillez patienter pendant le déroulement de l'opération, elle ne prend que quelques secondes. Après l'enregistrement, vous verrez s'afficher le message « Votre appareil est enregistré ». Remarque : attendez que l'enregistrement soit confirmé avant de passer à l'étape suivante (« Synchronisation de la licence »).

### c) Synchronisation de la licence

Cliquez sur « Démarrer la synchronisation de licence » pour télécharger vos détails de licence sur l'appliance. Après la synchronisation, vous verrez s'afficher le message « La synchronisation avec le serveur a réussi ».

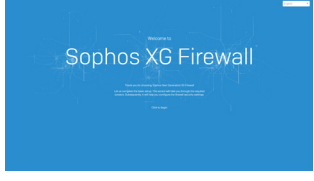

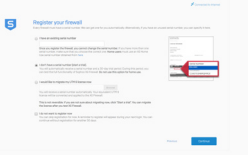

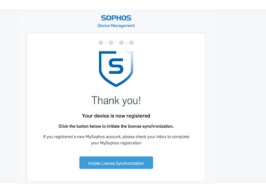

### **FRANCAIS**

# 6. Configuration du mode de contournement

Votre appliance XGS peut passer en mode de contournement (Bypass) du réseau LAN (mode de contournement matériel) en cas de panne de courant ou de dysfonctionnement matériel. En mode Bypass, le pare-feu permet à tout le trafic de passer sans aucune analyse. Dans ce mode, une ou deux paires d'interfaces sont pontées, ce qui permet un flux de trafic ininterrompu.

Votre appliance XGS est fournie avec une paire de ports de contournement, comme illustré ci-contre.

Après une coupure de courant, le pare-feu reprend automatiquement son fonctionnement normal lorsque l'alimentation est rétablie. En cas de dysfonctionnement matériel, veuillez contacter le [support](https://www.sophos.com/fr-fr/support)  [technique de Sophos](https://www.sophos.com/fr-fr/support).

Le mode de contournement (Bypass) LAN est désactivé par défaut sur votre appliance XGS. Vous pouvez activer/désactiver le mode Bypass LAN en suivant les étapes ci-dessous.

1.Connectez-vous à la console CLI via Telnet ou SSH.

2.Choisissez l'option 4. Console de l'appareil et appuyez sur 'Entrée'.

3.Affichez l'état du mode Bypass LAN en exécutant la commande suivante :

#### *console> show lanbypass*

4.Activez ou désactivez le mode Bypass en exécutant la commande suivante :

#### *console> set lanbypass <on/off>*

Le voyant situé sur le panneau avant de l'appliance (voir l'illustration de droite) s'allume lorsque le mode Bypass est activé pour la paire de ports spécifique.

Remarque : dans les versions initiales de SFOS, le mode de contournement ne peut être activé/désactivé que pour tous les ports/paires de contournement à la fois. Tous les voyants des paires de contournement disponibles s'allument/s'éteignent en même temps.

L'activation/la désactivation individuelle du mode Bypass sera ajoutée dans une version future de SFOS. Retrouvez plus de renseignements dans l'article de la base de connaissances : [https://community.sophos.com/kb/fr-fr/127014.](https://community.sophos.com/kb/fr-fr/127014)

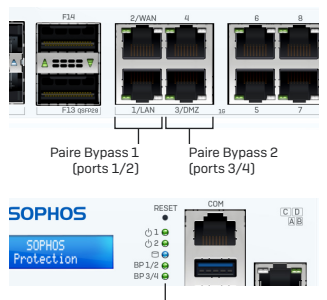

Voyants Bypass – Ports Bypass 1/2 Ports Bypass 3/4

# 7. Codes des voyants de l'appliance

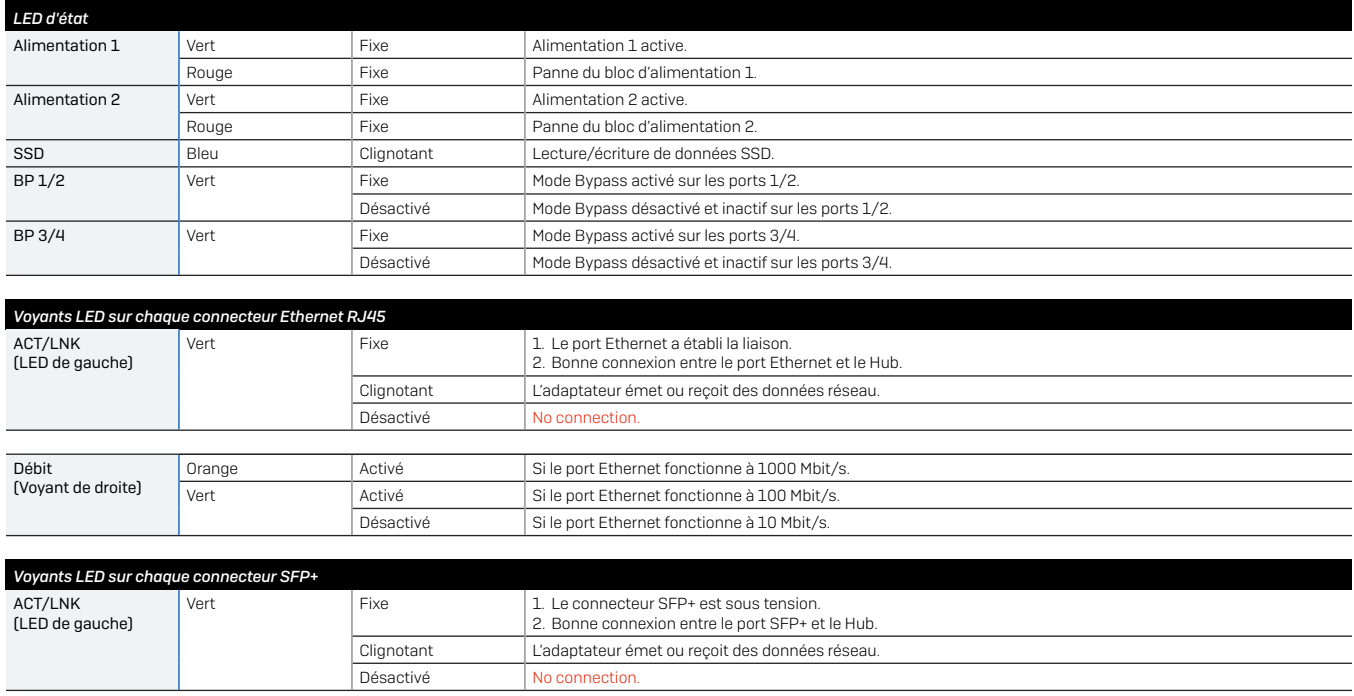

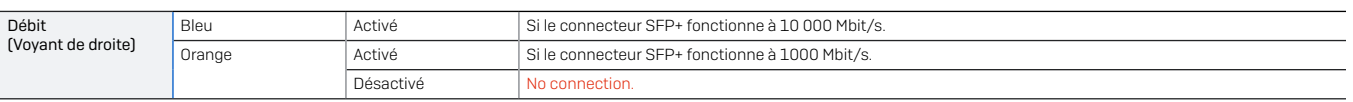

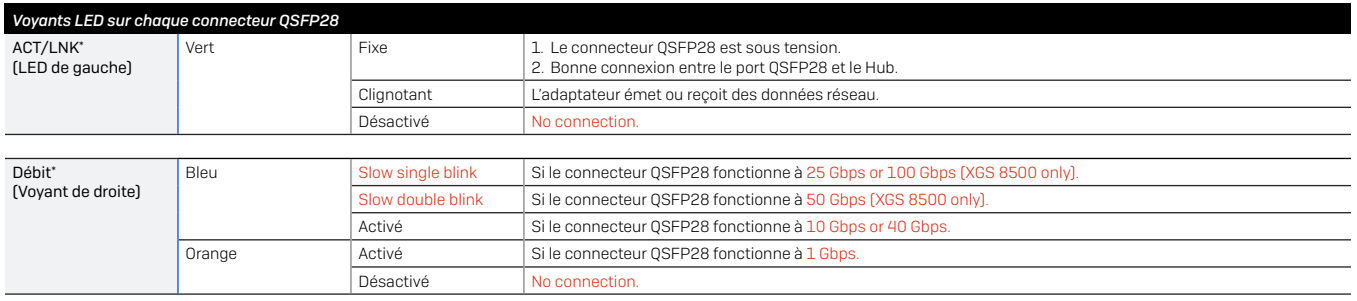

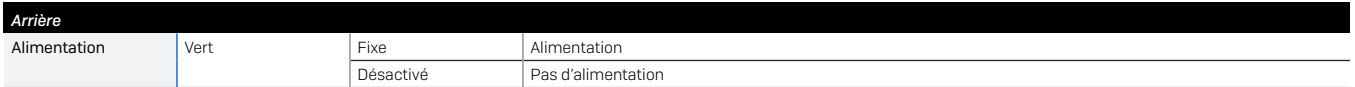

### 8. Support et documentation

Retrouvez plus de renseignements et accédez au support technique sur [www.sophos.com/fr-fr/support](https://www.sophos.com/fr-fr/support) ou contactez votre revendeur Sophos le plus proche.

Consultez nos « Ressources pour démarrer » pour découvrir comment bénéficier de tous les avantages votre achat [www.sophos.fr/get-started-firewall](www.sophos.com/get-started-firewall)

> \* When using a breakout cable, the ACT/LNK LED will indicate that any of the ports has a connection while the Speed LED will indicate the highest speed of all ports that have a connection.

### ESPAÑOL

Para obtener más información sobre su dispositivo, escanee el código QR o visite [www.sophos.com/get-started-firewall](https://10.0.1.1:4444)

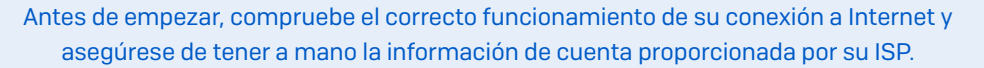

### 1. Antes de la implementación

Enhorabuena por la compra de su dispositivo Sophos XGS. Esta Guía de inicio rápido explica cómo conectar el dispositivo en unos pocos pasos y cómo abrir la Consola de administración basada en Internet desde el PC de administración. La Consola de administración permite configurar todos los aspectos del dispositivo.

### a) ¿Qué contiene la caja?

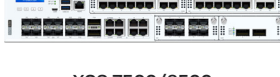

XGS 7500/8500 (chasis de montaje en rack 2U) 2 rieles de montaje en rack

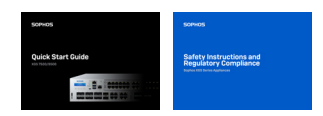

Esta Guía de inicio rápido y Instrucciones de seguridad

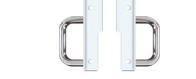

2 soportes de montaje en rack

| TШ  |  |  |  |
|-----|--|--|--|
| . . |  |  |  |

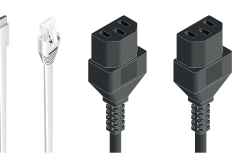

Cable micro USB Cable Ethernet RJ45 2 cables de alimentación

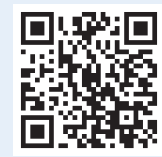

### b) Imágenes del aparato: delantera y trasera

#### XGS 7500

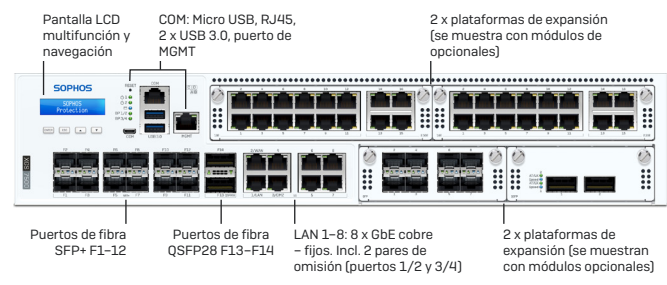

XGS 8500

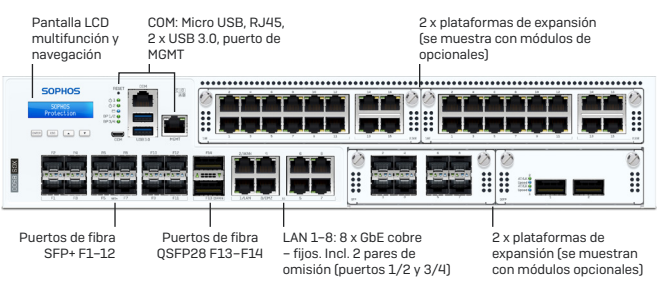

XGS 7500/8500

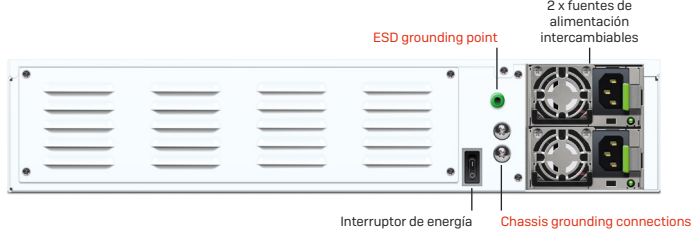

### Interfaces (delantera)

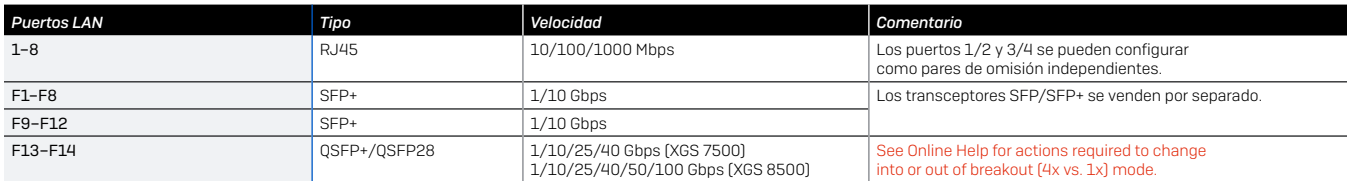

### ESPAÑOL

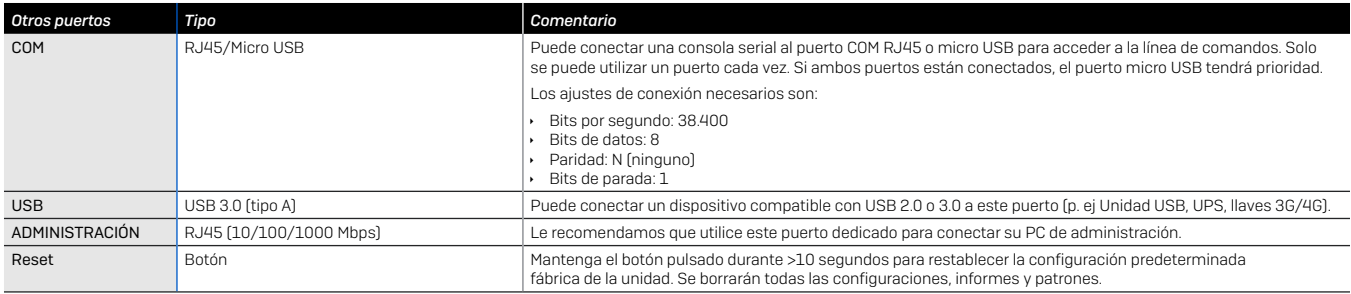

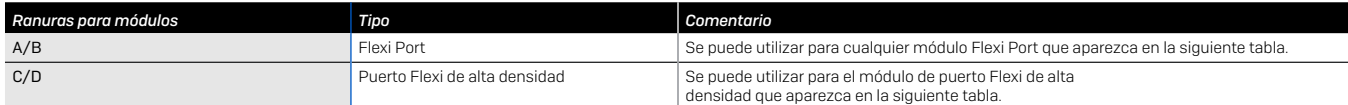

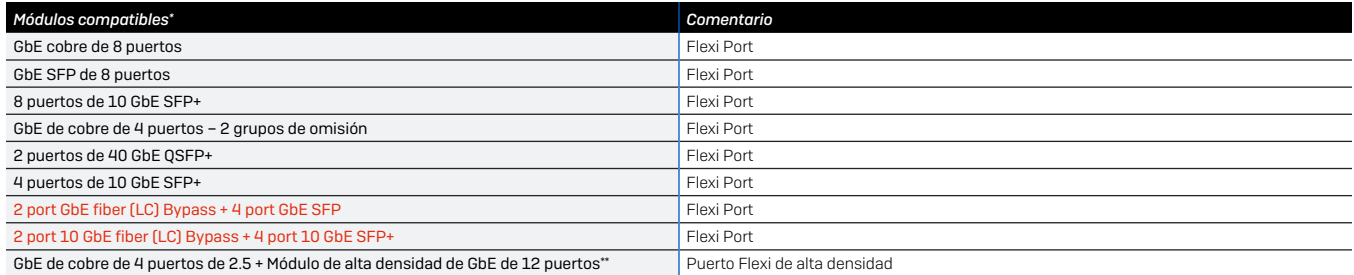

\*Los transceptores SFP/SFP+/QSFP se venden por separado.

\*\*Nota importante: Por razones de compatibilidad electromagnética, utilice únicamente cables Ethernet RJ45 apantallados en todos los puertos de este módulo.

### ESPAÑOL

# 2. Montaje y conexión del dispositivo

Siga las instrucciones de montaje en rack que se describen en las Instrucciones de uso de XGS\* o en las instrucciones por separado que vienen con los raíles de montaje en rack.

#### Conecte los puertos a las redes internas y externas

- 1.Conecte el puerto MGMT a la red interna a través de un conmutador. Para ello, utilice el cable Ethernet RJ45 suministrado. Tenga en cuenta que el PC de administración también debe estar conectado a esta red.
- 2.Conecte el puerto 2 a la red externa. La conexión a la WAN depende del tipo de acceso a Internet.

#### Los dispositivos XGS se envían con los siguientes ajustes predeterminados:

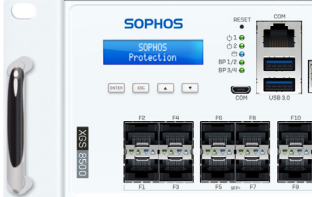

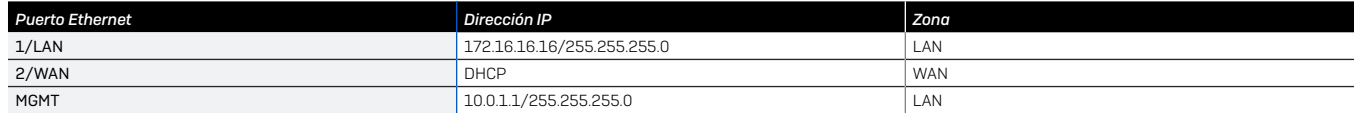

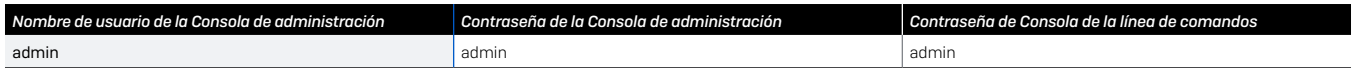

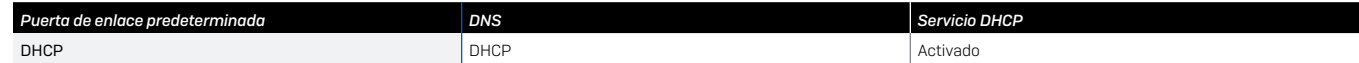

### 3. Encender el dispositivo

#### Conecte el cable de alimentación y encienda el dispositivo

Conecte el dispositivo a la fuente de alimentación mediante los cables de alimentación. Encienda el dispositivo. El interruptor de encendido se encuentra en la parte posterior del dispositivo junto a la conexión de alimentación. Cuando el dispositivo se haya iniciado completamente, oirá una señal acústica: cinco pitidos seguidos.

### 4. Conectar el PC de administración

Tenga en cuenta que: Le recomendamos que utilice la interfaz MGMT para conectar el PC de administración y todas las demás interfaces de red para el tráfico de red regular. Por lo tanto, la siguiente configuración es solo para el puerto MGMT. Sin embargo, si es necesario, también puede conectar su PC de administración a cualquier otro puerto LAN. Asegúrese de utilizar la dirección IP correcta.

### Propiedades de conexión del PC de administración:

Utilice los siguientes ajustes para configurar la interfaz de red (PC/portátil):

- Ì Dirección IP: 10.0.1.2
- Máscara de red: Introduzca 255.255.255.0
- Ì Puerta de enlace predeterminada: Introduzca la dirección IP de la tarjeta de red interna del dispositivo (MGMT): 10.0.1.1
- Ì Servidor DNS: Active esta opción e introduzca la dirección IP de la tarjeta de red interna (MGMT): 10.0.1.1

### Conecte el PC/portátil al puerto MGMT del dispositivo:

Abra el navegador e introduzca la dirección IP del puerto MGMT del dispositivo al que está conectado el PC:<https://10.0.1.1:4444>

Inicie sesión con los siguientes datos predeterminados:

Nombre de usuario: admin

Contraseña: admin

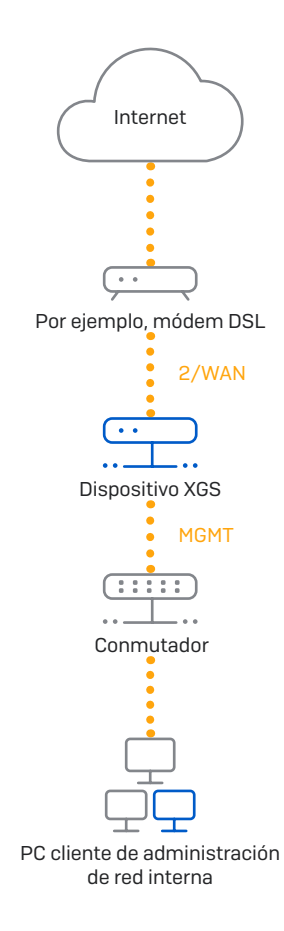

### ESPAÑOL

# 5. Configuración del dispositivo

### A) Inicie la configuración de red

Seleccione 'Haga clic para comenzar' en la pantalla de 'Bienvenida' para iniciar la configuración básica del dispositivo. Cambie las direcciones IP de la interfaz, la puerta de enlace predeterminada, la configuración DNS y la zona de fecha y hora para que coincidan con la configuración de red local.

#### b) Registre el dispositivo

Si todavía no ha registrado su dispositivo en MySophos, verá la pantalla de registro "Registrar su firewall". Para poder registrarlo en MySophos, el dispositivo debe disponer de una conexión a Internet. Si desea registrarse más tarde, haga clic en la casilla de verificación "no quiero registrarme ahora" y continúe con la sección c).

Si dispone de un número de serie en su Anexo de la licencia, introdúzcalo en el primer campo y haga clic en "Tengo un número de serie existente"; de lo contrario, haga clic en "No tengo un número de serie (Comenzar una evaluación)".

Si está actualizando desde un dispositivo UTM/SG existente y desea migrar su licencia UTM existente a su nuevo firewall, haga clic en el botón correspondiente de la pantalla y busque su licencia UTM para cargarla en su firewall.

Después de hacer clic en **'Continuar'**, se le redirigirá al portal de MySophos. Si ya tiene una cuenta MySophos, introduzca sus credenciales de inicio de sesión en 'Iniciar sesión en MySophos'. Si es un usuario nuevo, cree una cuenta en MySophos introduciendo los datos en 'Regístrese en MySophos'.

Después, haga clic en 'Continuar' para terminar el proceso de registro. Espere mientras se completa el proceso, llevará unos segundos... Una vez que el registro se haya realizado correctamente, aparecerá una pantalla con el mensaje Su dispositivo está ahora registrado". Tenga en cuenta que no debe proceder con el siguiente paso "Sincronizar licencia" hasta que el dispositivo no se haya registrado correctamente.

#### c) Sincronizar licencia

Haga clic en 'Iniciar sincronización de licencias' para incorporar la información de licencia de Sophos en el dispositivo. Después de la sincronización, verá una pantalla con el mensaje "La sincronización con el servidor se ha realizado correctamente".

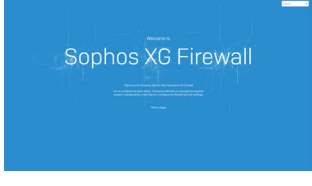

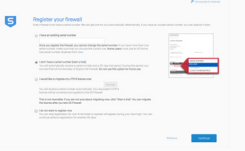

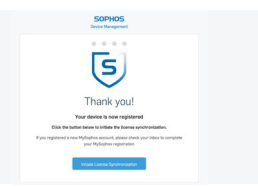

### 6. Configurar el modo de omisión

El dispositivo XGS puede entrar en el Modo de omisión de LAN (Modo de omisión de hardware) en caso de un fallo de alimentación o un fallo de hardware. En el modo de omisión, el firewall permite que todo el tráfico pase sin ningún análisis. En este modo, se puentea uno o dos pares de interfaces para permitir un flujo de tráfico ininterrumpido.

El dispositivo XGS incluye un par de puertos de omisión, tal y como se muestra en la imagen de la derecha.

Después de un fallo de alimentación, el firewall reanuda automáticamente la funcionalidad normal cuando se restablece la alimentación. En caso de un fallo de hardware, póngase en contacto con el [soporte de Sophos](https://www.sophos.com/es-es/support).

De forma predeterminada, el Modo de omisión de LAN está desactivado en el dispositivo XGS. Puede activar/desactivar el Modo de omisión de LAN siguiendo los pasos que se indican a continuación.

1.Inicie sesión en la Consola de la línea de comandos a través de Telnet o SSH.

#### 2.Elija 'Opción 4. Consola del dispositivo' y pulse 'Intro'.

3.Para ver el estado del Modo de omisión de LAN, ejecute el siguiente comando:

#### *console> show lanbypass*

4.Active o desactive el Modo de omisión ejecutando el siguiente comando:

#### *console> set lanbypass <on/off>*

El LED del panel delantero del dispositivo (véase la imagen de la derecha) se enciende cuando el Modo de omisión está activado para el par de puertos específico.

Tenga en cuenta que: En las versiones iniciales de SFOS, el Modo de omisión sólo puede activarse/ desactivarse para todos los puertos/pares de omisión a la vez (los LED de todos los pares de omisión disponibles se ENCENDERÁN/APAGARÁN de forma sincrónica).

La activación/desactivación del Modo de omisión para cada par de puertos de omisión individualmente se añadirá en una futura versión de SFOS. Para más información, consulte el artículo de la base de conocimiento en<https://community.sophos.com/kb/es-es/127014>.

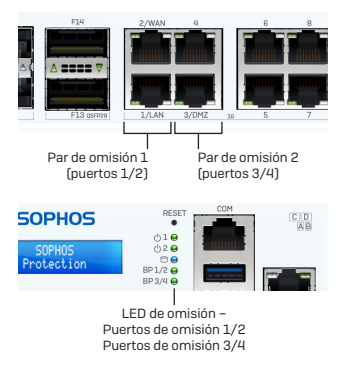

# 7. Códigos LED del dispositivo

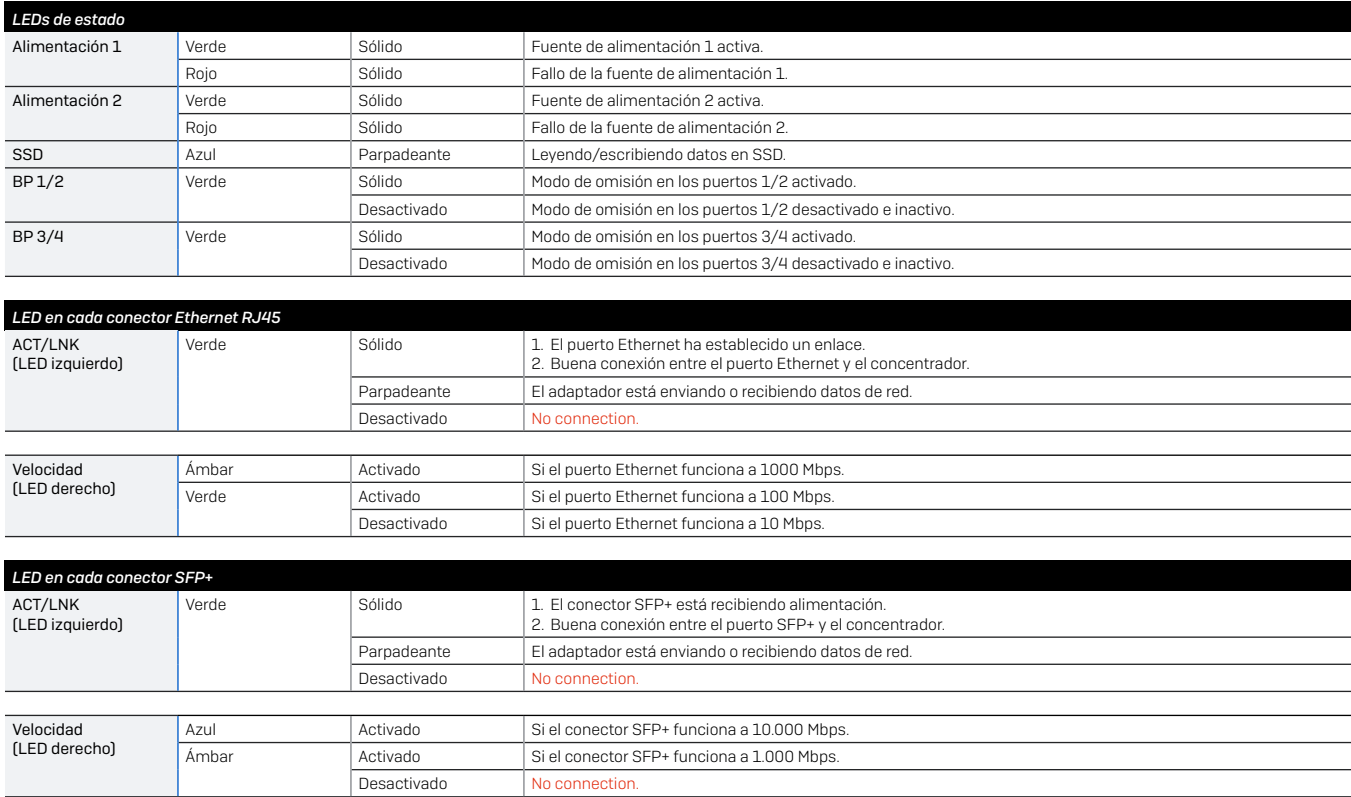

### ESPAÑOL

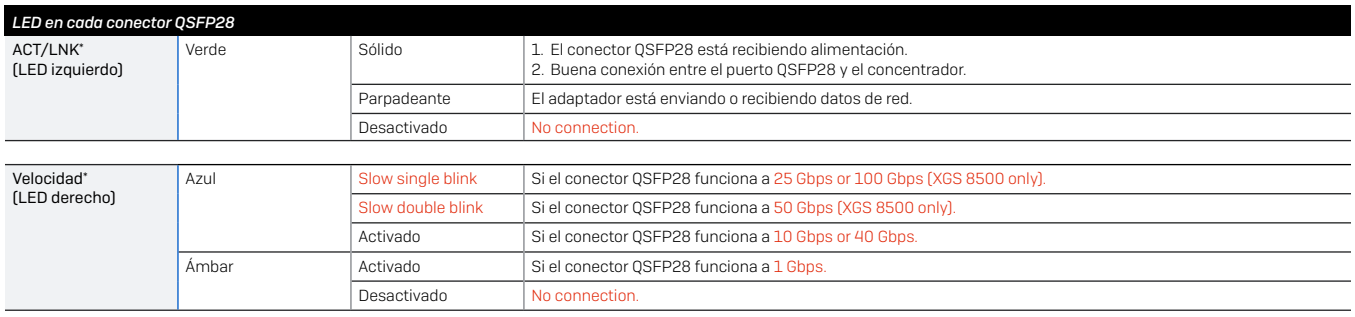

![](_page_36_Picture_124.jpeg)

### 8. Soporte y documentación

Para obtener más información y asistencia técnica, visite [www.sophos.com/es-es/support](https://www.sophos.com/es-es/support) o póngase en contacto con su distribuidor local de Sophos.

Consulte nuestros recursos de introducción para descubrir cómo puede sacar el máximo partido a su compra [www.sophos.com/get-started-firewall](https://www.sophos.com/get-started-firewall)

> \* When using a breakout cable, the ACT/LNK LED will indicate that any of the ports has a connection while the Speed LED will indicate the highest speed of all ports that have a connection.

Para mais informações sobre o seu dispositivo, leia o código QR ou visite [www.sophos.com/get-started-firewall](https://www.sophos.com/get-started-firewall)

![](_page_37_Picture_2.jpeg)

Antes de começar, confirme se possui uma conexão ativa com a internet e certifique-se de que lhe estão disponíveis as informações da conta que foram fornecidas pelo seu ISP.

### 1. Antes de implementar

Parabéns pela aquisição do seu dispositivo Sophos XGS. Este Guia de Início Rápido descreve, em passos sucintos, como conectar o seu dispositivo e explica como abrir o Painel de Controle do Administrador online a partir do seu PC de administração. O Painel de Controle do Administrador lhe permite configurar todos os aspectos do dispositivo.

### a) O que vem incluso na caixa

![](_page_37_Figure_7.jpeg)

XGS 7500/8500 (chassi de montagem do rack 2U) 2 trilhos de montagem do rack

![](_page_37_Picture_9.jpeg)

Este Guia de início rápido e Instruções de segurança

![](_page_37_Picture_11.jpeg)

2 suportes de montagem do rack

| ইু∋ - | ____ |  |     |
|-------|------|--|-----|
| $5 -$ |      |  | r m |

![](_page_37_Picture_15.jpeg)

Cabo micro USB Cabo Ethernet RJ45 2 cabos de alimentação

### b) imagens do dispositivo: dianteira e traseira

#### XGS 7500

![](_page_38_Figure_3.jpeg)

#### XGS 8500

![](_page_38_Figure_5.jpeg)

#### XGS 7500/8500

![](_page_38_Figure_7.jpeg)

### Interfaces (dianteira)

![](_page_38_Picture_233.jpeg)

### PORTUGUÊS DO BRASIL

![](_page_39_Picture_156.jpeg)

![](_page_39_Picture_157.jpeg)

![](_page_39_Picture_158.jpeg)

\* Os transceptores SFP/SFP+/QSFP são vendidos separadamente.

\*\*Observação: Por razões de compatibilidade eletromagnética, use apenas cabos Ethernet RJ45 blindados em todas as portas deste módulo.

### 2. Montar e conectar o dispositivo

Siga as instruções de montagem do rack descritas no Manual de Instruções de Uso do XGS\* ou as instruções que acompanham os trilhos de montagem do seu rack.

#### Conectar as portas às redes internas e externas

1.Conectar a porta MGMT à rede interna através de um switch. Para esta finalidade, use o cabo Ethernet RJ45 fornecido com o produto. Observe que o seu PC de administração também deve estar conectado a essa rede.

![](_page_40_Picture_5.jpeg)

2.Conecte a Porta 2 à rede externa. A conexão com a WAN depende do tipo de acesso à internet.

#### Os dispositivos XGS são enviados com os seguintes ajustes default:

![](_page_40_Picture_119.jpeg)

![](_page_40_Picture_120.jpeg)

![](_page_40_Picture_121.jpeg)

### PORTUGUÊS DO BRASIL

# 3. Ligar o dispositivo

#### Conectar o cabo de alimentação e ligar o dispositivo

Conecte o dispositivo à fonte de alimentação usando o(s) cabo(s) de alimentação. Lique o dispositivo. O interruptor elétrico encontra-se na parte traseira do dispositivo, próximo à conexão elétrica. Após a inicialização completa do dispositivo, será emitido um sinal sonoro de cinco bipes consecutivos.

### 4. Conectar o seu PC de administração

Observação: Recomendamos que você use a interface MGMT para conectar o PC de Administração, e use todas as outras interfaces de rede para o tráfego de rede regular. Portanto, as configurações a seguir são apenas para a porta MGMT. No entanto, se necessário, você também pode conectar o PC de Administração a qualquer outra porta LAN. Certifique-se de estar usando o endereço de IP correto.

### Propriedades de conexão do PC de administração:

Utilize os ajustes abaixo para configurar a sua interface de rede (PC/notebook):

- $\cdot$  Endereco de IP: 10.0.1.2
- **Máscara de Rede: Inserir 255.255.255.0**
- **Default de Gateway: Insira o endereço de IP da placa de rede interna do dispositivo (MGMT): 10.0.1.1**
- Ì Servidor de DNS: Habilite esta opção e insira o endereço de IP da placa de rede interna (MGMT): 10.0.1.1

### Conectar o seu PC/notebook à porta MGMT do dispositivo:

Inicie o navegador e insira o endereço de IP da porta MGMT do dispositivo à qual o seu PC está conectado: <https://10.0.1.1:4444>

Faça login com os detalhes default abaixo:

Nome de usuário: admin

Senha: admin

![](_page_41_Figure_17.jpeg)

# 5. Configurar o dispositivo

#### a) Iniciar a configuração da rede

Selecione 'Clique para começar' na tela 'Bem-vindo' para iniciar a configuração básica do seu dispositivo. Altere os endereços de IP da interface, default de gateway, ajustes de DNS e data/fuso horário para corresponder aos ajustes da rede local.

#### b) Registrar o dispositivo

Caso não tenha registrado anteriormente o seu dispositivo no MySophos, será exibida a tela de registro "Registrar seu firewall". O dispositivo requer conectividade com a Internet para ser registrado no MySophos. Se pretender registrar-se mais tarde, clique na caixa de seleção "Não desejo registrar-me agora" e siga para a seção c).

Se um número de série tiver sido fornecido na sua agenda de licenciamento, insira-o no primeiro campo e clique em "Eu já tenho um número de série"; caso contrário, clique em "Eu não tenho um número de série (iniciar uma avaliação gratuita)".

Se estiver atualizando a partir de um dispositivo UTM/SG existente e quiser migrar sua licença UTM existente para o seu novo firewall, clique no respectivo botão na tela e procure a sua licença UTM para carregá-la para o firewall.

Após clicar em 'Continuar', você será redirecionado para o portal MySophos. Caso já tenha uma conta MySophos, insira as suas credenciais de login em 'Conectar-se ao MySophos'. Caso seja um novo usuário, cadastre-se para obter uma conta MySophos inserindo os detalhes em 'Registrar-se no MySophos'.

Clique em 'Continuar' para completar o processo de registro. Aguarde enquanto o processo é concluído – isso pode levar alguns segundos. Após um registro bem-sucedido, será exibida uma tela com a mensagem 'Agora o seu dispositivo está registrado'. Observe que você só deve prosseguir com a etapa seguinte, isto é, 'Sincronizar licença', após o dispositivo ter sido registrado com êxito.

### c) Sincronizar licença

Clique em 'Iniciar sincronização de licença' para obter informações da licença da Sophos e passá-las para o dispositivo. Após a sincronização, será exibida uma tela com a mensagem "A sincronização com o servidor foi bem-sucedida".

![](_page_42_Picture_12.jpeg)

![](_page_42_Picture_130.jpeg)

![](_page_42_Picture_14.jpeg)

### PORTUGUÊS DO BRASIL

# 6. Configurar o modo Bypass

O dispositivo XGS pode entrar no modo LAN Bypass (modo Hardware Bypass) no caso de queda de energia ou caso haja um defeito de funcionamento de hardware. No modo Bypass, o firewall permite que todo o tráfego passe através dele sem haver varredura. Nesse modo, um ou mais pares de interfaces são conectados em ponte, permitindo o fluxo ininterrupto de tráfego.

Seu dispositivo XGS vem com um par de portas de bypass, como mostra a figura à direita.

Após uma queda de energia, o firewall retoma a sua funcionalidade normal automaticamente assim que a energia é restabelecida. No caso de falha de hardware, entre em contato com o [Sophos Support.](https://www.sophos.com/pt-br/support)

O modo LAN Bypass é desativado por padrão no seu dispositivo XGS. Você pode ativar/desativar o modo LAN Bypass seguindo os passos abaixo.

1.Conecte-se ao painel de controle da CLI via Telnet ou SSH.

2.Escolha 'Opção 4. Painel de controle do aparelho' e pressione 'Enter'.

3.Veja o status do modo LAN Bypass executando o seguinte comando:

#### *console> show lanbypass*

4.Habilite ou desabilite o modo Bypass executando o seguinte comando:

#### *console> set lanbypass <on/off>*

O LED no painel frontal do dispositivo (veja imagem à direita) acende quando o modo Bypass está habilitado para um par de portas específico.

Observação: Nas versões iniciais do SFOS, o modo Bypass só pode ser habilitado/desabilitado para todos os pares/portas de bypass de uma só vez (os LEDs de todos os pares de bypass habilitados irão acender/apagar em sincronia).

A opção de habilitar/desabilitar o modo Bypass para cada par de portas de bypass individualmente será adicionada a versões futuras do SFOS. Consulte o KBA em <https://community.sophos.com/kb/pt-br/127014>para obter mais informações.

![](_page_43_Figure_15.jpeg)

![](_page_43_Figure_16.jpeg)

Portas de bypass 1/2 Portas de bypass 3/4

# 7. Códigos LED do dispositivo

![](_page_44_Picture_194.jpeg)

Desativado No connection.

### PORTUGUÊS DO BRASIL

![](_page_45_Picture_119.jpeg)

![](_page_45_Picture_120.jpeg)

### 8. Suporte e Documentação

Para obter mais informações e suporte técnico, visite [www.sophos.com/pt-br/support](https://www.sophos.com/en-us/support) ou entre em contato com o revendedor local da Sophos.

Veja nossos recursos de introdução para saber como obter o máximo da sua aquisição [www.sophos.com/get-started-firewall](https://10.0.1.1:4444)

> \* When using a breakout cable, the ACT/LNK LED will indicate that any of the ports has a connection while the Speed LED will indicate the highest speed of all ports that have a connection.

お使いのアプライアンスについて詳しくは、QR コードをスキャンするか[、www.sophos.com/get-started-firewall](https://10.0.1.1:4444) をご覧ください

![](_page_46_Picture_2.jpeg)

作業を始める前に、有効なインターネット接続と ISP から提供されたアカウント情報があることを確認してください。

# **1.はじめに**

Sophos XGS アプライアンスをご購入いただき、誠にありがとうございます。このクイックスタートガイドでは、ア プライアンスの接続方法と、管理用 PC から Web 管理コンソールを開く手順について簡潔に説明します。この管 理コンソールから、アプライアンスのあらゆる設定を行えます。

### **a) 製品に含まれる内容**

![](_page_46_Picture_7.jpeg)

XGS 7500/8500<br>(2U ラックマウントシャーシ)

![](_page_46_Picture_9.jpeg)

本書クイック スタート ガイド および安全上の注意

![](_page_46_Picture_11.jpeg)

![](_page_46_Picture_12.jpeg)

Micro USB ケーブル RJ45 イーサネットケーブル 電源ケーブル (2組)

### **b )アプライアンスの画像: 前面と背面**

![](_page_47_Figure_2.jpeg)

XGS 8500 マルチファンクション COM: Micro USB、RJ45、 LCD ディスプレイお 2 x USB 3.0、MGMT 拡張ベイ x 2 (この画像ではオ よびナビゲーション ポート プションのモジュールを搭載) SOPHOS H **REAL CALL CALL**  $\ddot{\circ}$ E E E F1–12 SFP+ F13–F14 QSFP28 LAN 1–8: GbE copper x 8 – 拡張ベイ×2 fiber ポート fiber ポート固定バイパスペア x 2 含む (この画像ではオプションの (1/2 および 3/4 ポート) モジュールを搭載)

XGS 7500/8500

![](_page_47_Figure_5.jpeg)

### **インターフェース (前面)**

![](_page_47_Picture_234.jpeg)

![](_page_48_Picture_155.jpeg)

![](_page_48_Picture_156.jpeg)

![](_page_48_Picture_157.jpeg)

\*SFP/SFP+/QSFP のトランシーバは別売りとなります。 \*\* 注: 電磁両立性の理由から、このモジュールのすべてのポートでは、シールドされた RJ45 イーサネットケーブルのみを使用してください。

# **2.アプライアンスの取り付けと接続**

XGS の取扱説明書 \* に記載されているラックへの取り付けに関する指示に従うか、お客様がご利用のラックマウ ントの取り扱い説明書に記載されている指示に従ってください。

#### **ポートを内部および外部ネットワークに接続する**

- 1.MGMT ポートと内部ネットワークを、スイッチを介して接続します。この接続には、本製品に付属の RJ45 イー サネットケーブルを使用してください。また、管理用 PC も、このネットワークに接続してください。
- 2.Port 2 ポートを外部ネットワークに接続します。WAN への接続はインターネットアクセスの種類によって異な ります。

### **XGS アプライアンスには、あらかじめ以下の値が設定されています。**

![](_page_49_Picture_7.jpeg)

![](_page_49_Picture_117.jpeg)

![](_page_49_Picture_118.jpeg)

![](_page_49_Picture_119.jpeg)

### **3.アプライアンスの電源を入れる**

#### アプライアンスに電源ケーブルを接続して、電源を入れる

電源ケーブルを使ってアプライアンスを電源に接続します。アプライアンスの電源を入れます。電源スイッチはア プライアンス背面の電源接続口の横にあります。アプライアンスが完全に起動するとビープ音が連続して 5回鳴 ります。

### 4.管理 PC を接続する

注: MGMT インターフェースは管理用 PC を接続するために使用し、その他のネットワークインターフェースはす べて通常のネットワークトラフィックのために使用することを推奨します。したがって、以下の設定は MGMT ポー ト専用です。ただし、必要に応じて、管理用 PC を他の LAN ポートに接続することも可能です。正しい IP アドレス を使用するようご注意ください。

### **管理 PC 接続プロパティ:**

お使いの PC / ノート PC のネットワークインターフェースを以下のように設定します。

- ▶ IP アドレス: 10.0.1.2
- ▶ ネットマスク: 255.255.255.0 を入力
- Ì デフォルトゲートウェイ: アプライアンスの内部ネットワークカード (MGMT) の IP アドレスを入力: 10.0.1.1
- ▶ DNS サーバー: このオプションを有効にし、内部ネットワークカード の IP アドレス (MGMT): 172.16.16.16 を入力10.0.1.1

### **PC / ノート PC をアプライアンスの MGMT ポートに接続する**

ブラウザを起動し、お使いの PC が接続しているアプライアンスの MGMT ポートの IP アドレスを入力しま す:<https://10.0.1.1:4444>

以下のデフォルトの値でログインします。

ユーザー名: admin

パスワード: admin

![](_page_50_Figure_17.jpeg)

### **5.アプライアンスを設定する**

### **a) ネットワークの設定を開始する**

「ようこそ」画面の「クリック」、て開始」を選択すると、アプライアンスの基本設定を開始できます。インターフェー スの IP アドレス、デフォルトゲートウェイ、DNS の設定、日付 / タイムゾーンを、ローカルネットワークと一致する ように設定してください。

### **b) アプライアンスを登録する**

MySophos でアプライアンスをまだ登録していない場合は、登録画面 (「ファイアウォールの登録)」) が表示され ます。アプライアンスを MySophos で登録するためには、インターネット接続が必要です。登録を後で行う場合は、 「今は登録しない」をクリックして、セクション c) に進んでください。

ライセンスの別表 (License Schedule) にシリアル番号が記載されている場合は、最初のフィールドにシリアル 番号を入力し、「既存のシリアル番号がある」をクリックします。シリアル番号がない場合は、「シリアル番号がな い (試用を開始)」をクリックします。

既存の UTM/SG アプライアンスからアップグレードし、その UTM ライセンスを新しいファイアウォールに移行す る場合は、画面上の該当するボタンをクリックして UTM ライセンスを選択し、ファイアウォールにアップロードし ます。

「続行」をクリックすると MySophos ポータルにリダイレクトされます。MySophos アカウントを持っている場合 は、「MySophos へのログイン」に認証情報を入力します。初めて使用する場合は、「MySophos に登録する」に 詳細情報を入力して MySophos アカウントを作成してください。

「続行」をクリックして登録処理を完了します。処理が完了するまで数秒間待ちます。登録が完了すると「デバイ スは登録されました」というメッセージが画面に表示されます。登録が正常に完了した場合にのみ、次の手順と して「ライセンスの同期」を実行できます。

### **c) ライセンスを同期する**

「ライセンスの同期の開始」をクリックしてサーバーのライセンス情報をアプライアンスと同期させます。同期が 完了すると「サーバーとの同期が成功しました」という内容のメッセージが画面に表示されます。

![](_page_51_Picture_11.jpeg)

![](_page_51_Picture_120.jpeg)

Sophos XG Firewall

![](_page_51_Picture_13.jpeg)

### **6.バイパスモードを設定する**

XGS は、電源供給やハードウェアの機能に問題が発生した場合、LAN バイパスモード (ハードウェア バイパスモ ード) で動作させることができます。バイパスモードでは、ファイアウォールはすべてのトラフィックをスキャンせず に通過させます。このモードでは、インターフェースの 1つまたは 2つのペアがブリッジされ、トラフィックフローが 中断されないようになります。

XGS アプライアンスには、右の図に示すように、バイパスポートのペアが 1つあります。

電源の障害が発生した後、再び電源供給が開始されると、ファイアウォールは自動的に通常の動作を再開しま す。ハードウェアに障害が発生した場合は[、ソフォスのテクニカルサポート](https://www.sophos.com/ja-jp/support)にお問い合わせください。

LAN バイパスモードは、デフォルトでは無効になっています。以下の手順で LAN バイパスモードを有効 / 無効に 設定できます。

1.Telnet または SSH から CLI コンソールにログインします。

2.「Option 4. Device Console」を選択し、Enter キーを押します。

3.次のコマンドを実行して LAN バイパスモードのステータスを確認します。

#### console> show lanbypass

4.次のコマンドを実行してバイパスモードを有効または無効に設定します。

#### console> set lanbypass <on/off>

バイパスモードを有効にすると、アプライアンスの前面にあるそのポートペアの LED が点灯します (右の図を参 照してください)。

注: 初期の SFOS リリースでは、すべてのバイパスポート / ペアが同時に有効化 / 無効化されます (使用可能な バイパスペアの LED がすべて同時に点灯 / 消灯します)。

今後の SFOS リリースで、バイパスモードをポートペアごとに有効化 / 無効化できるようになる予定です。詳しく は、サポートデータベースの文章 ([https://community.sophos.com/kb/ja-jp/127014\)](https://community.sophos.com/kb/ja-jp/127014) をご覧ください。

![](_page_52_Figure_15.jpeg)

![](_page_52_Picture_16.jpeg)

# **7.アプライアンスの LED コード**

![](_page_53_Picture_171.jpeg)

![](_page_54_Picture_137.jpeg)

![](_page_54_Picture_138.jpeg)

# **8.サポートおよびドキュメント**

詳細情報およびテクニカルサポートについては[、www.sophos.com/ja-jp/support](https://www.sophos.com/ja-jp/support) またはソフォス営業部にお 問い合わせください。

製品活用に関するガイドもご覧ください<www.sophos.com/get-started-firewall>

\* When using a breakout cable, the ACT/LNK LED will indicate that any of the ports has a connection while the Speed LED will indicate the highest speed of all ports that have a connection.

中国

要了解有关您的设备的详细信息,请扫描 QR 码或访问 [www.sophos.com/get-started-firewall](https://10.0.1.1:4444)

![](_page_55_Picture_2.jpeg)

开始前,请确认您拥有有效的因特网连接,并且确保您的 ISP 所提供的账户信息可用。

# **1.部署前**

祝贺您购买 Sophos XGS 设备。本快速入门指南简要地分步介绍了设备的连接方法,并解释了如何通过您的管 理计算机打开基于 Web 的 Admin Console。Admin Console 让您可以配置设备的各个方面。

### **a) 包装清单**

![](_page_55_Figure_7.jpeg)

### b) 设备图片:正面和后面

![](_page_56_Figure_2.jpeg)

XGS 7500/8500

![](_page_56_Figure_4.jpeg)

### **接口 (正面)**

![](_page_56_Picture_195.jpeg)

中国

![](_page_57_Picture_153.jpeg)

![](_page_57_Picture_154.jpeg)

![](_page_57_Picture_155.jpeg)

\*SFP/SFP+/QSFP 收发器单独销售。

\*\*请注意:出于电磁兼容性原因,请仅在本模块的所有端口上使用屏蔽 RJ45 以太网电缆。

# **2.安装和连接设备**

请按照《XGs操作说明\*》中所述的机架安装说明或随机架安装导轨提供的单独说明进行操作。

### **将端口连接到内部网络和外部网络**

1.通过交换机将 MGMT 端口连接到内部网络。为此,请使用提供的RJ45以太网线缆。请注意,您的管理计算机 也必须连接到该网络。

2.将端口 2 连接到外部网络。WAN的连接方式取决于Internet访问的类型。

### **XGS 设备的出厂默认设置如下:**

![](_page_58_Picture_7.jpeg)

![](_page_58_Picture_106.jpeg)

![](_page_58_Picture_107.jpeg)

![](_page_58_Picture_108.jpeg)

\* 可通过以下网址获取[:www.sophos.com/firewall-documentation](https://www.sophos.com/zh-cn/support/documentation/sophos-xg-firewall.aspx)

### **3.接通设备电源**

#### **连接电源线并开启设备**

使用电源线将设备连接到电源。开启设备。电源开关位于设备后面,在电源接头旁边。设备完全启动后,您将听 到声音信号:连续五声哔哔响。

### 4.连接您的管理计算机

请注意:我们建议您使用 MGMT 接口连接管理计算机和所有其他网络接口进行常规网络数据传输。因此,以下 设置仅适用于 MGMT 端口。但是,如果需要,您也可以将管理计算机连接到任何其他 LAN 端口。请确保您使用 的是正确的 IP 地址。

#### **管理计算机连接属性:**

使用以下设置配置您的 (计算机/笔记本) 网络接口:

- ▶ IP 地址: 10.0.1.2
- ▶ 子网掩码:输入 255.255.255.0
- ▶ 默认网关:输入设备的内部网卡的 IP 地址 (MGMT):10.0.1.1
- ▶ DNS 服务器: 启用此选项, 并输入内部网卡的 IP 地址 (MGMT): 10.0.1.1

#### **将您的计算机/笔记本连接到设备的 MGMT 端口:**

启动浏览器,并输入您的计算机连接的设备的 MGMT 端口的 IP 地址[:https://10.0.1.1:4444](https://10.0.1.1:4444) 使用以下默认的详细信息登录:

用户名:admin

密码:admin

![](_page_59_Figure_16.jpeg)

### **5.设置设备**

#### **a) 启动网络配置**

在"**欢迎"**屏幕上选择"**单击并开始",**启动基本设备配置。修改接口 IP 地址、默认网关、DNS 设置和日期/时区, 以匹配本地网络设置。

### **b) 注册设备**

如果您之前没有在 MySophos 中注册过您的设备,您将会看到"注册您的防火墙"注册屏幕。要将设备注册到 MySophos,必须连接到 Internet。如果您想以后再注册,请单击"我不想现在注册",然后继续执行 c) 部分的 操作。

如果您的许可协议提供了序列号,请将其输入第一个字段,并单击"我有一个现成的序列号",否则,请单击"我 没有序列号 (开始试用)"。

如果您要从现有 UTM/SG 设备升级,并希望将现有 UTM 许可证迁移到新防火墙,请单击屏幕上的相应按钮, 然后浏览并找到 UTM 许可证,并将其上传到防火墙。

单击"继续"后,将跳转到 MySophos 门户。如果您已经有 MySophos 帐户,请在"登录 MySophos"下输入您 的登录凭据。如果您是新用户,请在"MySophos 注册"下输入详细信息,注册 MySophos 帐户。

单击"继续"完成注册过程。请等待该过程处理完成,它可能需要一会儿。注册成功后,您将看到带有"您的设备 现在已注册"消息的屏幕。请注意,只有在设备成功注册后,您才应该继续进行下一步,即"同步许可证"。

#### **c) 同步许可证**

单击"启动许可证同步",将许可证信息从 Sophos 提取到设备上。同步后,您将会看到带有"与服务器同步成 功"消息的屏幕。

![](_page_60_Picture_105.jpeg)

![](_page_60_Picture_13.jpeg)

# **6.设置旁路模式**

如果出现电源故障或硬件故障,XGS 设备可以进入 LAN 旁路模式 (硬件旁路模式)。在旁路模式下,防火墙允许 所有数据流在不进行任何扫描的情况下通过。在这种模式下,将桥接一对或两对接口,从而允许数据流不间断 通过。

您的XGS设备具有一对旁路端口,如右图所示。

断电后,防火墙会在电源恢复时自动恢复正常功能。如果出现硬件故障,请联系 [Sophos 技术支持](https://www.sophos.com/zh-cn/support)。

默认情况下,XGS 设备上的 LAN 旁路模式是禁用的。您可以按以下步骤启用/禁用 LAN 旁路模式。

1.通过 Telnet 或 SSH 登录 CLI 控制台。

2.选择"选项 4.设备控制台"并按"Enter"。

3.通过执行以下命令查看 LAN 旁路模式状态:

控制台 > 显示 LAN 旁路模式状态

4.通过执行以下命令启用或禁用旁路模式:

#### 控制台 > 设置旁路 <开/关>

特定端口对的旁路模式启用后,设备前面板上的 LED (请参阅右侧的图片) 将点亮。

请注意:在初始的 SFOS 版本中,所有旁路端口/对的旁路模式只能同时启用/禁用 (所有可用旁路对的 LED 将 同步开启/关闭)。

分别对每个旁路端口对启用/禁用旁路模式的功能将在未来的 SFOS 版本中添加。请参阅知识库文章 <https://community.sophos.com/kb/zh-cn/127014>了解详细信息。

![](_page_61_Figure_15.jpeg)

旁路 LED – 旁路端口 1/2 旁路端口 3/4

 $AC$  $BP1/2$ **RP3/4** 

rotection

# **7.设备 LED 代码**

![](_page_62_Picture_173.jpeg)

![](_page_62_Picture_174.jpeg)

![](_page_62_Picture_175.jpeg)

![](_page_63_Picture_135.jpeg)

![](_page_63_Picture_136.jpeg)

![](_page_63_Picture_137.jpeg)

# **8.支持和文档**

有关详细信息和技术支持,请访[问www.sophos.com/zh-cn/support](https://www.sophos.com/en-us/support)或联系您的本地Sophos分销商。 请参考我们的入门资料,了解如何充分利用您购买的产品[: www.sophos.com/get-started-firewall](https://10.0.1.1:4444)

> \* When using a breakout cable, the ACT/LNK LED will indicate that any of the ports has a connection while the Speed LED will indicate the highest speed of all ports that have a connection.

中国

#### Quick Start Guide XGS 7500/8500

United Kingdom Sales Tel.: +44 (0)8447 671131 Email: sales@sophos.com North American Sales Toll Free: 1-866-866-2802 Email: nasales@sophos.com

Sales DACH (Deutschland, Österreich, Schweiz) Tel.: +49 (0) 611 585 8-0 Tel.: +49 (0) 721 255 16-0 E-Mail: sales@sophos.de

Australia and New Zealand Sales Tel.: +61 2 9409 9100 Email: sales@sophos.com.au

Japan Sales Tel.: +81 3 3568 7550 Email: sales@sophos.co.jp

China Sales Tel.: +86-10-6567 5820 Email: sales@sophos.co.jp Shanghai Sales Tel.: +86-21-32517160 Email: sales@sophos.co.jp

![](_page_64_Picture_8.jpeg)

![](_page_64_Picture_9.jpeg)